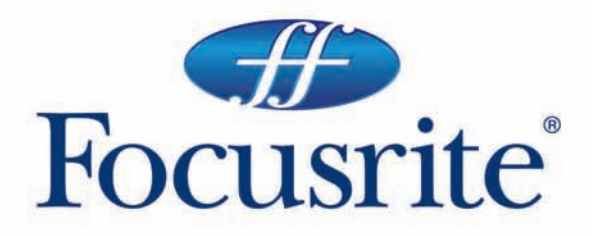

**Saffire** user guide handbuch manuel d'utilisation manuale utente guía del usario

**Focusrite Audio Engineering Ltd. Lincoln Road, Cressex Business Park** High Wycombe, Bucks, HP12 3FX, England Tel: +44 (0)1494 462246 Fax: +44 (0)1494 459920 Email: sales@focusrite.com www.focusrite.com

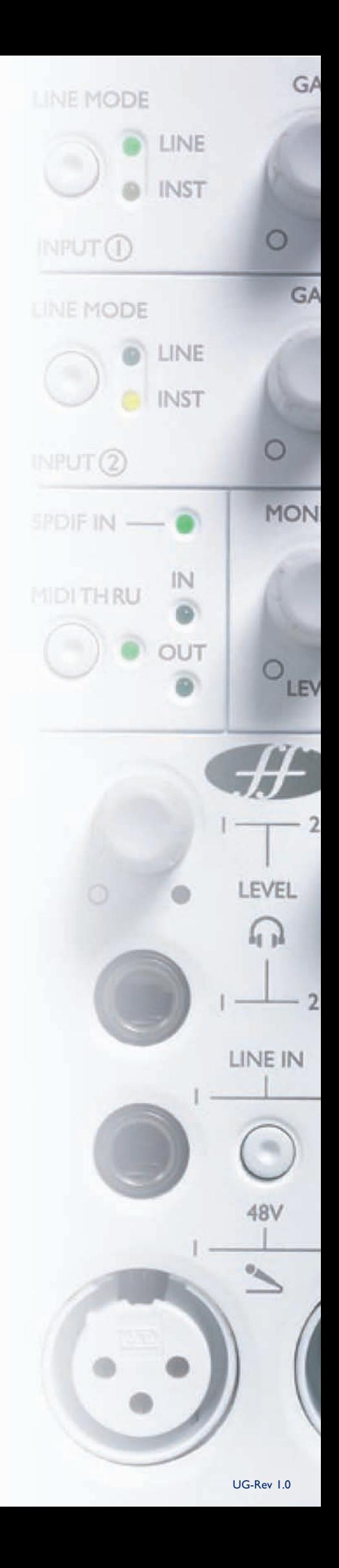

# Inhalt

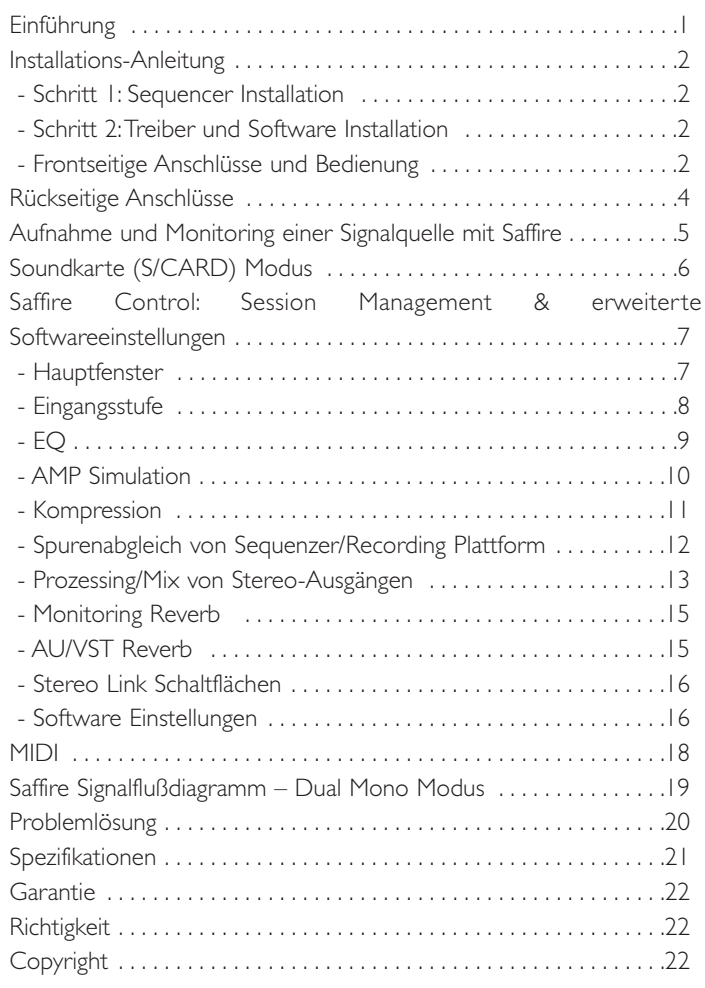

# Einführung

Saffire ist ein hochentwickeltes Firewire-Interface, basierend auf Focusrite's jahrelanger Erfahrung in der Herstellung und Entwicklung für die Recording-Industrie und bringt als Desktop I/O-Box dem Projektstudio-Anwender den professionellen Studiostandard einen großen Schritt näher. Das leistungsstarke Onboard-Prozessing des Saffire deckt für die typische Produktionsanwendungen den kompletten Bedarf ab. Focusrite's hochwertige Front-End-Schaltungen und moderne Software stellen Effekt-Prozessing für die eingehenden Audiosignale und Monitoring-Reverb unabhängig für jeden Kopfhörer/Monitor-Ausgang zur Verfügung, um den Künstlern beste Performance zu bieten und Aufnahmen mit dem höchstmögichen Standard zu gewährleisten.

Die grundsätzlichen Einstellungen, wie z.B. Mic/Line/Inst-Auswahl und Gain der Eingänge als auch der Pegel der beiden unabhängigen Kopfhörer-Mixe und der Monitor-Ausspielwege können an der Hardware selbst eingestellt werden. Zusätzliche Taster ermöglichen Dim und Mute der Monitore und stellen die Midi-Thru-Funktion der Midi-Ports ein. Alle anderen Einstellungen werden einfach und übersichtlich via der mitgelieferten Software SaffireControl vorgenommen.

Mit Saffire hat Focusrite einen Meilenstein des Audio-Interfacing geschaffen; alle Tools für hochqualitative Aufnahmen befinden sich in einer kleinen Desktop-Box, inklusive EQ und/oder Kompression nach Wunsch und unabhängige Stereo-Mixe wahlweise mit Reverb für zahlreiche Ausgänge.

Mit solchen direkt verfügbaren umfassenden Funktionen ermöglicht das Saffire die völlig unkomplizierte Durchführung einer modernen Recording-Session, dieser Komfort macht nicht nur Spaß, sondern trägt auch zum Erfolg einer Produktion bei.

# Installations-Anleitung

# Schritt 1: Sequencer Installation

1.Wenn Sie noch keine Recordingsoftware/Sequencer auf Ihrem Computer installiert haben, legen Sie die mitgelieferte CubaseLE CD ein. 2. Die CubaseLE-Installationsroutine sollte automatisch starten.

3. Das Installationsprogramm führt Sie durch die Installationprozesse. 4.Wenn dieser Prozess abgelegt ist, schließen Sie das

Installationsprogramm.

Hinweis für PC User: Um den Installer zu verlassen, klicken Sie auf den durch die Tür gehenden Mann links unten.

# Schritt 2:Treiber und Software Installation Windows XP

DO NOT CONNECT THE SAFFIRE UNTIL INSTRUCTED TO DO SO BY THE INSTALLER.

Schließen Sie das Saffire nicht an, bevor Sie der Installer dazu auffordert! 1. Starten Sie den Installer von der Saffire-CD.

2.Während des Installationsprozesses sehen Sie folgendes Fenster: "Die zu installierende Software hat nicht den Windows Logo Test bestanden und die Kompatibilität ist nicht durch Windows XP verifiziert …" Wählen Sie "Continue Anyway/Trotzdem Fortfahren" um fortzufahren. 3. Jetzt werden Sie aufgefordert, das Saffire anzuschließen.Verwenden Sie das beiliegen 6-Pin Firewire(IE1394)-Kabel. Sie können wahlweise Port 1

oder 2 verwenden. Bitte verwenden Sie das beiliegende Kabel, da andere womöglich inkompatibel sein können.Wenn Ihr

Computer/LapTop nur die kleineren 4-Pin Firewire Anschlüsse haben sollte, benötigen Sie ein entsprechendes Kabel von 4- auf 6-Pin, dieses ist nicht beiliegend. Da via 4-Pin Firewire keine Stromversorgung übertragen wird, verwenden Sie in diesem Fall das beiliegende seperate Netzteil für das Saffire.

4.Wenn angeschlossen, installieren sich die Treiber und PlugIns automatisch, bitte gedulden Sie sich ein wenig während dieses Prozesses. 5.Wenn Sie darauf Ihre Recordingsoftware/Sequencer öffnen, müssen Sie die Saffire PlugIns autorisieren\*.

6.Wenn die Installation komplett ist, beenden Sie den Installer.

7. Nun können Sie Saffire Control verwenden.

8.Wenn Sie das erstemal Saffire verwenden, können Sie aufgefordert werden, die Firmware upzudaten. Stellen Sie sicher, das eine Internetverbindung vorliegt und folgen Sie den Bildschirm-Instruktionen.

### Mac OS X Installation

1.Verbinden Sie Ihr Saffire mit Ihrem Mac via beiliegendem 6-Pin Firewirekabel (IE1394). Einige ältere Powerbooks machen trotzdem die Verwendung des separaten Saffire-Netzteils nötig. (Wenn der Bildschirm dunkel wird, benötigen Sie das Netzteil. Dies ist ein Fehler des Powerbooks selbst.)

2. Starten Sie den Installer von der Saffire-CD.

3. Folgen Sie einfach den Bildschirmanweisungen.

4.Während der Installation müssen Sie Ihre Saffire PlugIns autorisieren\*.Wie empfehlen SAFARI als Internet Browser.

5. Wenn die Installation komplett ist, beenden Sie den Installer.

6. Falls aus irgendwelchen Gründen der Autorisationsprozess nicht abgeschlossen werden kann, versuchen Sie unter Applications/Saffire den Authoriser erneut zu starten.

7. Nun können Sie Saffire Control verwenden.

8.Wenn Sie das erstemal Saffire verwenden, können Sie aufgefordert werden, die Firmware upzudaten. Stellen Sie sicher, das eine Internetverbindung vorliegt und folgen Sie den Bildschirm-Instruktionen.

\* *Der PACE Authoriser führt Sie durch diesen Prozess.Wir empfehlen sehr, die Internet-Autorisations-Option zu benutzen, diese stellt sicher, das Ihre Plug-Ins direkt verfügbar sind.*

Sobald die Treiber/Software installiert sind, können Sie Saffire verwenden. In jedem Fall muß Saffire als Audiointerface in der verwendeten Recording/Sequencer-Software angewählt werden, ziehen Sie dazu die entsprechende Anleitung Ihrer verwendeten Software zu Rate.Wenn Sie Cubase verwenden, gehen Sie einfach zu Device Setup Option im Devices Menü und wählen Saffire als VST Multitrack (Audio Interface).

# Frontseitige Anschlüsse und Bedienung

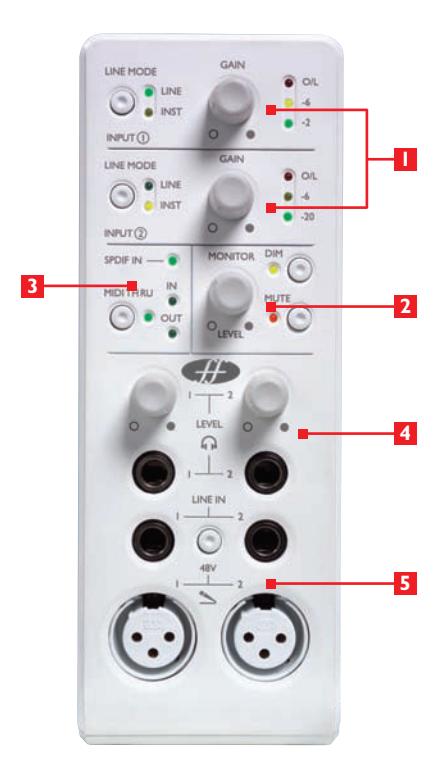

### 1. Eingang-Auswahl und Gain-Einstellung

In den beiden obersten Sektion wird das Einstellen der Verstärkung der beiden analogen Eingänge mittels der beiden Drehregler ermöglicht. Der Pegel des entsprechenden Eingangs wird an der entsprechenden 3-LED-dBFs-Anzeige dargestellt; ein vernünftiger Arbeitspegel zeigt eine permanent leuchtende grüne LED mit kurz aufflackernder gelber LED, das Aufleuchten der roten LED würde ein digitales Clipping/Übersteuern anzeigen. Der Line-Eingangs-Wahltaster (LINE MODE) gestattet die Anwahl mit entsprechender Anzeige für Linepegel oder Instrumentenpegel via frontseitigem Klinkeneingang.

### 2. Monitor-Pegel Regler

Dieser Regler ermöglicht die Lautstärkekontrolle für die

Monitorsignale (z.B. angeschlossene Abhörlautsprecher) entsprechend der Einstellungen der Software Saffire Control. Ebenso sind DIM (Absenkung um 12 dB) und MUTE (Stummschalten) Taster für diese Signalwege vorhanden. Die Hardware-Zuordnung für jedes Ausgangs-Stereopaar kann mittels des (H) Schalters in der Software neben der entsprechenden Pegelkontrolle umgeschaltet werden.

#### 3. Digitale und Midi Anzeigen und Einstellungen

Wenn am SPDIF Cinch Anschluß auf der Rückseite ein SPDIF (digital) Signal angeschlossen ist, leuchtet die LED dieser Sektion. Genauso leuchtet die MIDI-LED entsprechend, wenn diese Signale empfangen oder gesendet werden. Wenn der MIDI Thru Taster aktiviert ist und entsprechend leuchtet, werden die eingehenden Midi Signale direkt an den Ausgang weitergegeben, ohne eine Sequenzersoftware aktivieren zu müssen.

### 4. Kopfhörerausgänge und Pegelkontrolle

Zwei Stereo-Klinkenbuchsen stehen in dieser Sektion für unabhängige Kopfhörermixe zur Verfügung. Die Lautstärke kann jeweils mit dem entsprechenden Regler daneben justiert werden, die Quelle/Balance dazu innerhalb der Saffire Control Software (custom mix facility).

## 5. Mikrofon- und Line-Eingänge

Frontseitig sind Eingänge für Mikrofone und Linepegel vorhanden. Sobald in den Klinkeneingängen für Linequellen ein Stecker eingesteckt ist, wird der entsprechende XLR-Mikroeingang deaktiviert; wenn ein Mikroeingang benutzt werden sollen, stellen Sie also sicher, daß kein Klinkenstecker im jeweiligen Lineeingang eingesteckt ist. Wenn Sie Phantomspeisung für die XLR-Eingänge benötigen, drücken Sie den 48 V Knopf, beide XLR-Eingänge werden mit Phantomspeisung versorgt. Für die Verwendung von Kondensatormikrofonen wird die Speisespannung benötigt. Wenn Sie nicht sicher sind, ob Ihr Mikrofon Phantomspeisung benötigt, schlagen Sie in der Anleitung Ihres Mikrofones nach; einige Mikrofone (hauptsächlich Bändchen-Mikrofone) könnne durch Phantomspeisung beschädigt werden.

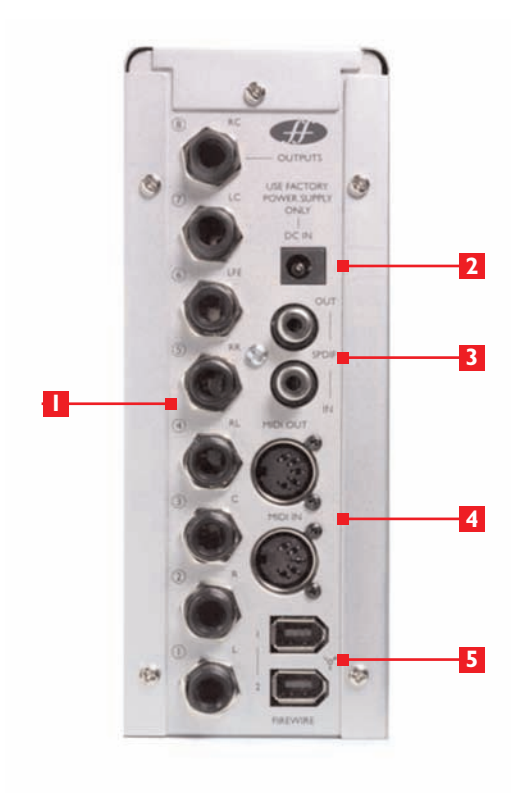

1. Acht symmetrische Ausgänge Klinke 6,35 mm, numeriert von 1- 8 von unten nach oben.

Diese können auch für 7.1 / 5.1 Surround-Mixing benutzt werden und sind deshalb auch mit Left, Right, Center, LeftSurround, RightSurround, LowFrequencyEffects, LeftCenter und RightCenter entsprechend gekennzeichnet. Für 5.1 ignorieren Sie 7+8 (LeftCenter+RightCenter).

2. DC-Steckernetzteil-Eingang Das Saffire kann mit einem externen Steckernetzteil mit Strom versorgt werden. Der zumeist übliche, (größere sechspolige) Firewire-Anschluß versorgt das Saffire normalerweise mit Spannung, somit ist der Einsatz des Steckernetzteiles nicht nötig. Wenn der verwendete PC/LapTop allerdings nur einen kleineren, vierpoligen Firewire-Anschluß hat, der keine Stromversorgung beinhaltet, wird das Saffire über das mitgelieferte Steckernetzteil mit Betriebs-Spannung versorgt.

3. Zwei Cinch-(RCA)-Anschlüsse Diese ermöglichen den Ein- und Ausgang digitaler S/PDIF-Signale. Eine S/PDIF-Schnittstelle beinhaltet zwei Kanäle/Stereo, somit können insgesamt vier Kanäle gleichzeitig aufgenommen werden: z.B. zwei unabhängige Mono-Quellen (Vocals und Gitarre) an den Mikrofoneingängen an der Front und gleichzeitig ein Stereo-SPDIF-Signal von einem Synthesizer mit Digital I/O oder einer weiteren DAW.

### 4. Zwei Standard 5-Pin-MIDI-Anschlüsse

Schnittstellen für MIDI-Daten, für den Empfang externen MIDI-Equipments und das Senden vom Sequenzer. Alternativ: wenn der Saffire MIDI-In an eine Tastatur und der Saffire MIDI-Out an ein Soundmodul angeschlossen ist, kann ohne Starten einer Sequenzer-Software mittels Drücken des Taster MIDI-Thru auf der Front die Verbindung der angeschlossenen MIDI-Geräte gewährleistet werden.

5. Zwei Firewire-400-Anschlüsse Diese ermöglichen die Verbindung zum Computer für die Datenübertragung und, bei Anschluß an gleichartigem Firewire-Port (6-polig), die Stromversorgung des Saffire. Jeder der beiden Anschlüsse kann benutzt werden, der weitere freie steht für den Anschluß weiterer Firewire-Geräte (wie z.B. externe Festplatte) zur Verfügung, falls am PC nur eine Schnittstelle vorhanden ist. Die Firewire-Struktur ermöglicht das "Verketten" von Geräten auf diese Art und Weise, die angeschlossenen Geräte arbeiten genauso, als ob sie direkt am PC an eigenen Firewire-Ports angeschlossen sind.

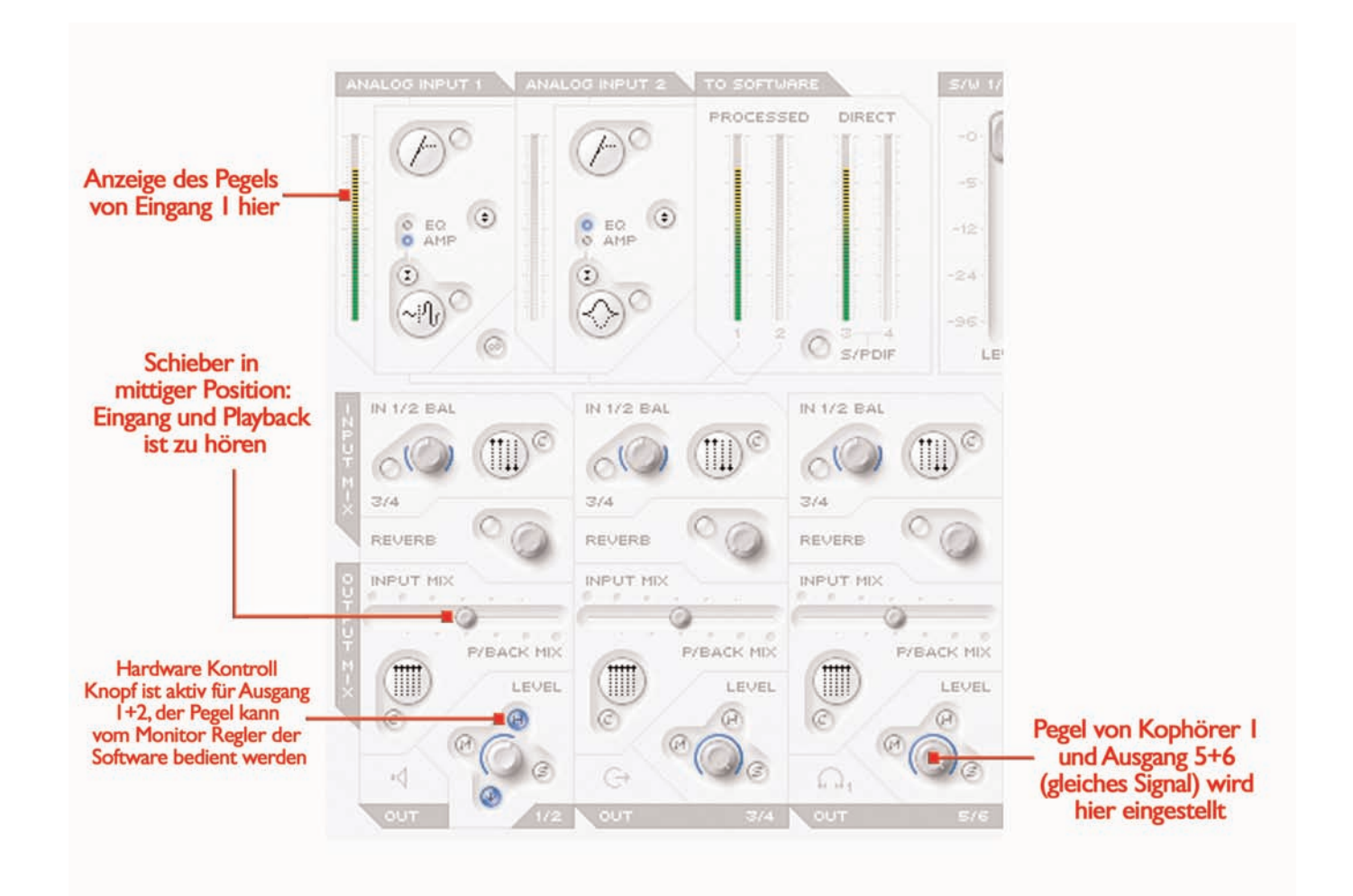

Diese Anweisung gibt Ihnen einige einfache Instruktionen und Tipps zur Verwendung des Saffire, um Audiosignale in und aus Ihrem Computer zu führen, unter Verwendung der beiliegenden Software SaffireControl. Für detailliertere Informationen sehen Sie bitte in die entsprechende Sektion der Saffire-Anleitung oder Hilfestellung unter www.focusrite.com.

Wenn die Treiber installiert sind, die Sequencer/Recording-Software gestartet und das Saffire als Audio-Interface zugeordnet ist, können Audiosignale aufgenommen werden.

1. Als erstes öffnen Sie die SaffireControl-Anwendung und schließen Sie an Ausgänge 1 + 2 an der Rückseite Ihre aktiven Monitorlautsprecher oder Endstufe an. Alternativ können Sie nur einen Kopfhörer in die entsprechende Buchse 1 an der Front anschließen.

2. Um eine Mono-Quelle, wie z.B. Gesang oder Gitarre, aufzunehmen, schließen Sie an den linken XLR-Eingang ein Mikrofon an. Falls Sie ein Kondensatormikro verwenden, aktivieren Sie die 48 V Phantomspeisung am Taster darüber für die benötigte Versorgungsspannung.

Dynamische Mikrofone tangiert normalerweise die Speisesepannung nicht, Bändchen-Mikrofone (Ribbon-Mics) können dadurch zerstört werden.

3. Lassen Sie das aufzunehmende Signal erschallen und stellen Sie mit dem obersten Regler auf der Font den Pegel ein. Drehen Sie den Regler im Uhrzeigersinn um den Pegel zu erhöhen, allerdings sollte die rote O/L-LED niemals aufleuchten, diese zeigt eine Übersteuerung/Clipping des Digitalwandlers an.

Eine bessere Ansicht des Pegels ist im oberen linken Bereich des SaffireControl-Fensters zu sehen (siehe Bild).

4. Schalten Sie auf Tracking (Recording) Modus durch Drücken des TRACK Knopfes rechts unten im ganzen Saffire Control Fenster (nicht zu sehen im Bild).

Saffire Control started im S/CARD (soundcard) Modus, dies ist eine Preset/Vor-Einstellung, in der nur die Spuren des Sequencer/Recordungprogrammes zu hören sind (siehe Seite 6).

5. Die aufgenommene Quelle sollte über die angeschlossenen Kopfhörer oder Abhörlautsprecher zu hören sein.

Die aufzunehmende Quelle sollte auf beiden Kopfhörern und auf den Monitoren zu hören sein, wenn die INPUT MIX-P/BACK MIX (Eingang/Playback-Mix)-Fader mittig sind (siehe Abb. Seite 5). D.h. sowohl die eingehenden Signale als auch das Playback/die Spuren des Sequencers werden gleichwertig zu jedem Stereo-Ausgangspaar gesendet.

Wenn Sie lediglich das aufzunehmende Signal hören wollen, bewegen Sie den virtuellen Fader ganz nach links.

6. Auf der Front der Hardware kann die Lautstärke angeschlossener Monitore eingestellt werden, wenn im Softwarefenster in der o/ps Sektion 1 und 2 der Hardware (H) Knopf angewählt wurde (leuchtet) (siehe Abb. Seite 5). Ebenso kann die Lautstärke für die Kopfhörer an der Front des Saffire (oberhalb der Kopfhörerbuchsen) geregelt werden.

## Soundkarte (S/CARD) Modus

SaffireControl startet im Soundkarten(S/CARD)-Modus; dies ist das Setup, um die Ausgänge 1-8 der Recording/Sequencer-Software direkt auf die analogen Ausgänge 1-8 des Saffire zu Mix/Monitorzwecken zu senden. Drücken des TRACK (tracking/recording) Knopfes rechts unten im SaffireControl-Fenster läßt die Software in den Recording-Modus wechseln, indem sowohl aufzunehmende Signale und als auch bereits aufgenommene Spuren (Playback) zu hören sind. Um zum S/CARD-Modus zurückzugehen, drücken Sie einfach den Taster S/CARD in der rechten unteren Ecke des SaffireControl-Fensters. Dadurch werden die komplexen Monitoring-Optionen deaktiviert und das Saffire verhält sich wie eine 10-Ausgangs-Kanal-Soundkarte (1-8 analog, 9-10 digital). Das Aktivieren der S/CARD- und TRACK-Schalter in SaffireControl ist eine gute Möglichkeit, sich durch Sehen/Hören der Ergebnisse mit den Einstellmöglichkeiten von SaffireControl und den Auswirkungen auf die Hardware vertraut zu machen.

# Saffire Control: Session-Management & erweiterte Softwareeinstellungen

SaffireControl ist eine Softwareanwendung, die die totale Kontrolle der Saffire Hardware ermöglicht, sodaß Plug-Ins angewendet und verschiedene Ein- und Ausgangs-Mixe erstellt werden können. Die Software hat zwei Haupt-Betriebsarten und läßt die Hardware entweder als umfangreiches Aufnahmewerkzeug mit individuellen Monitormixen für die Künstler oder als Standard-Soundkarte mit acht analogen Ausgängen arbeiten. Auswahltaster im Hauptfenster der Software rufen diese Betriebsarten direkt auf und alle Einstellungen

des jeweiligen Modus können natürlich gespeichert und somit später wieder aufgerufen werden (Siehe SOFTWARE SETTINGS Seite 15). SaffireControl startet das erste Mal im Soundkarten-Modus, in dem keine Eingangssignale an die Ausgänge durchgeschliffen werden (Siehe Prozessing/Mixing von Stereo-Ausgängen Seite 13). Bei jedem weiteren Start öffnet sich SaffireControl in der Einstellung, die zuletzt benutzt worden ist.

## Software Einstellungen

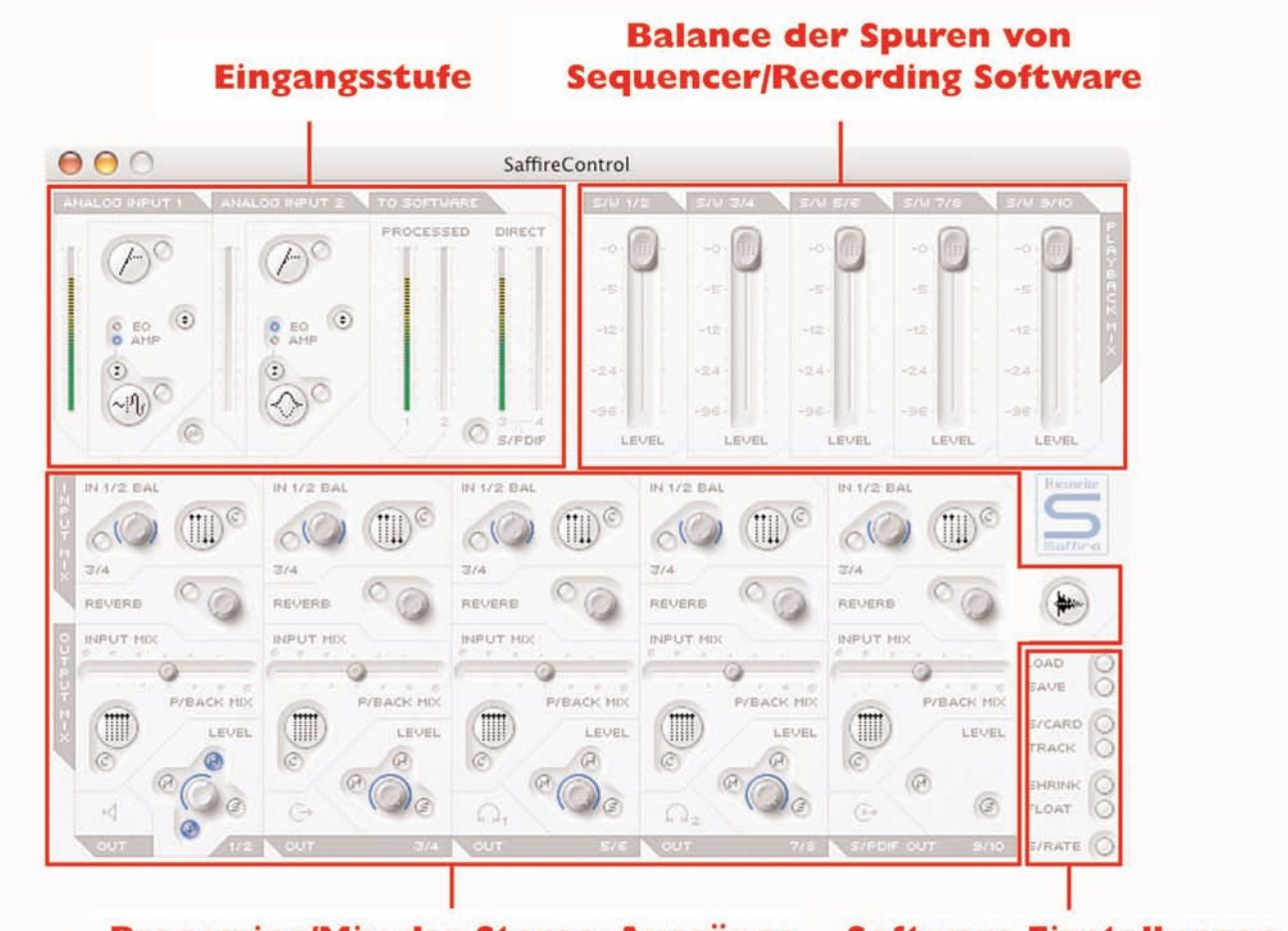

**Prozessing/Mix der Stereo-Ausgänge Software Einstellungen** 

Im Hauptfenster werden alle wichtigen Grundeinstellungen vorgenommen. Es stehen Fader für alle eingehenden und ausgehenden Signale und vertikale Meter für jede Stufe der Audiokette zur Verfügung. Es gibt eine Unterteilung in drei Sektionen – Eingangsprozessing, Einstellen der Audiosignalanteile des Sequencers (z.B. Cubase) und seperates Prozessing/Mix aller Stereo-Ausgänge (inkl. Monitor- und Kopfhörerwege). Die Software kann auf unterschiedliche Darstellung der Komplexität eingestellt werden, was

immer individuell nötig ist, z.B. eine reduzierte Oberfläche mit bei Bedarf aktivierbaren weiteren Funktionen. Wenn die Einstellungen einmal vorgenommen wurden, kann SaffireControl auf ein mimimales Fenster reduziert werden und über der benutzten Recording-Software "schweben". Zwei Tastatur-Kurzbefehle stehen für weitere Steuerungen zur Verfügung: "Shift" und Mausklick bietet eine feinere Justage der Drehregler und "Alt" und Mausklick läßt den entsprechenden Regler in die Grundstellung zurückkehren.

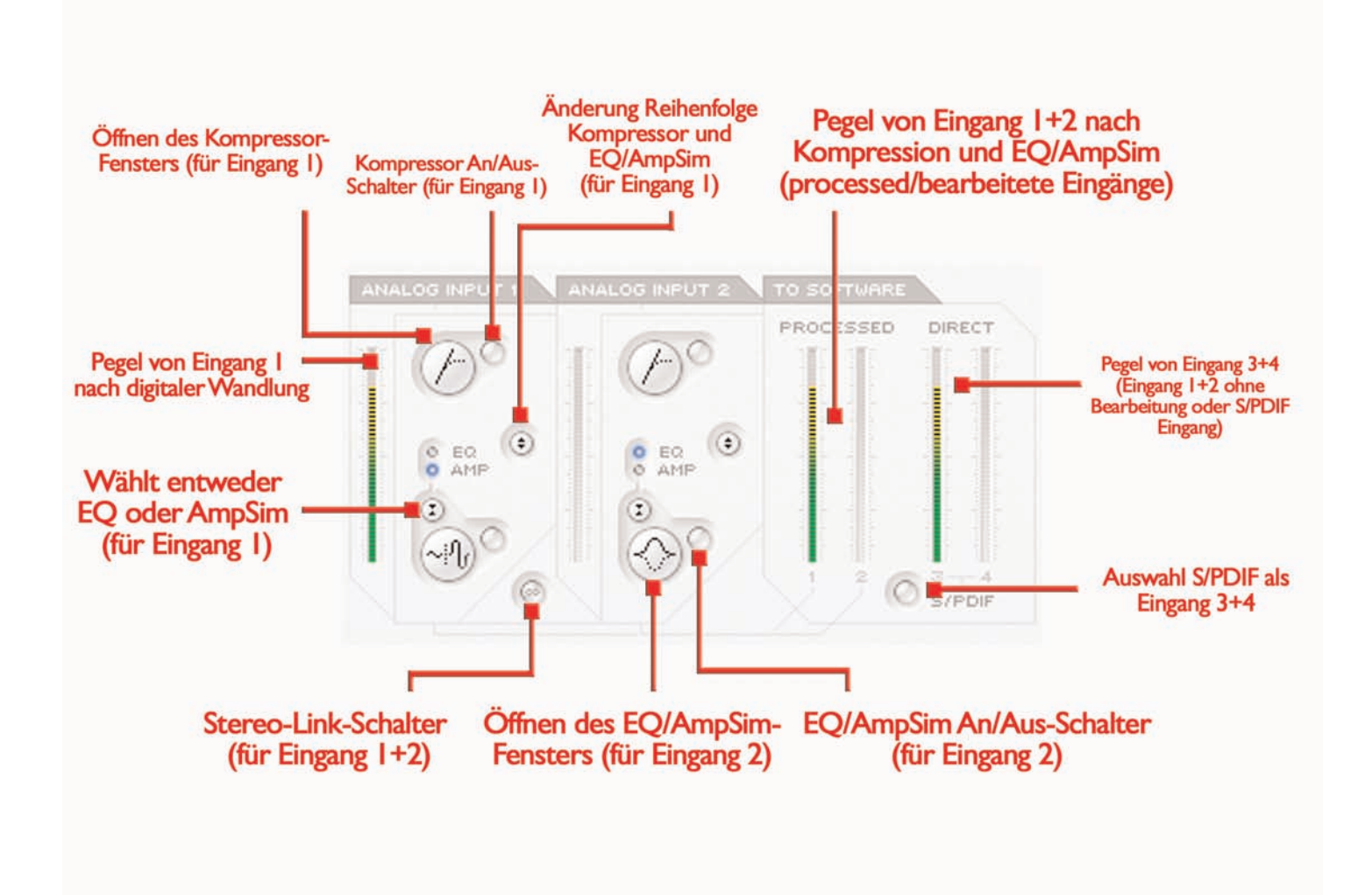

In der Eingangsstufe, in der oberen linken Ecke des Software-Pannels, kann EQ, Amp-Simulation und/oder Kompression den analogen Eingängen 1+2 zugeordnet werden. Ebenso zeigen dort Anzeigen den Pegel vor und nach dem Prozessing; die Meter links von jedem Kanal-Plug-In zeigen den Pegel direkt nach den A/D-Wandlern, die rechten Meter zeigen den Pegel nach EQ, Amp-Modelling und/oder Kompression. Pegeln Sie das Signal richtig an den entsprechenden Reglern an der Front des Saffire's ein, bevor Sie EQ oder Kompression ergänzen.

Ein Stereo-Link Taster ist unten im Bereich Analog-Eingang 1 verfügbar, die beiden analogen Eingänge können so für Stereosignale verkettet werden.Alle Einstellungen werden von Kanal 1 geregelt, die Regler von Kanal 2 sind deaktiviert. Ebenso werden nun die Balance-Funktionen der Input-Sektion mit der Mix-Einstellmöglichkeit für Mix von 1-2 und 3-4 mit dem Regler in der Ausgangs-Sektion vorgennommen (siehe PROZESSING/MIX VON STEREO-AUSGÄNGEN Seite 13).

Wenn Sie EQ und/oder Kompression einsetzen wollen, drücken Sie einfach die entsprechenden Schaltflächen in der Input-Sektion um den jeweiligen Plug-In zu aktivieren, ein eigenes Fenster wird geöffnet, um Einstellungen vorzunehmen oder die Reihenfolge der Plug-Ins zu verändern (siehe Bild oben). Die Grundeinstellungs-Reihenfolge ist: Kompression, danach EQ/Amp-Modelling, der erste in der Kette jeweils oben. Ein Mausklick auf den jeweilige Plug-In Taster öffnet eine separates Fenster um die individuellen Einstellungen für den Kanal vorzunehemen (siehe entsprechende Plug-In Sektion Seite 9-11). Ein weiterer Taster ist vorhanden um zwischen EQ oder Amp-Modelling auszuwählen, angezeigt durch LED und Plug-In Symbol.

Auf der rechten Seite der Eingangsstufe sind zwei Paar Stereo-Anzeige-Meter, diese zeigen die Pegel der vier Eingangskanäle, die zu den Aufnahmespuren gesendet werden. Eingänge 1 und 2 sind immer die beiden analogen Eingänge, 3 und 4 können unterschiedlich sein. Die Grundeinstellung ist: 3 und 4 sind die gleichen Signale wie 1 und 2, allerdings ohne Prozessing; somit kann gleichzeitig ein Backup der aufzunehmenden Spuren ohne jegliche Bearbeitung erfolgen, um diese ausschließlich später anzuwenden. Alternativ, wenn die S/PDIF-Taste unter den Metern 3-4 gedrückt wird, haben die Eingänge 3 und 4 die Signale des S/PDIF-Eingangs. Die SPDIF-In-LED an der Front des Saffire muss leuchten, um ein Signal in dieser Einstellung zu verarbeiten, und ein zulässiges S/PDIF-Signal an der Rückseite des Saffire angeschlossen sein.

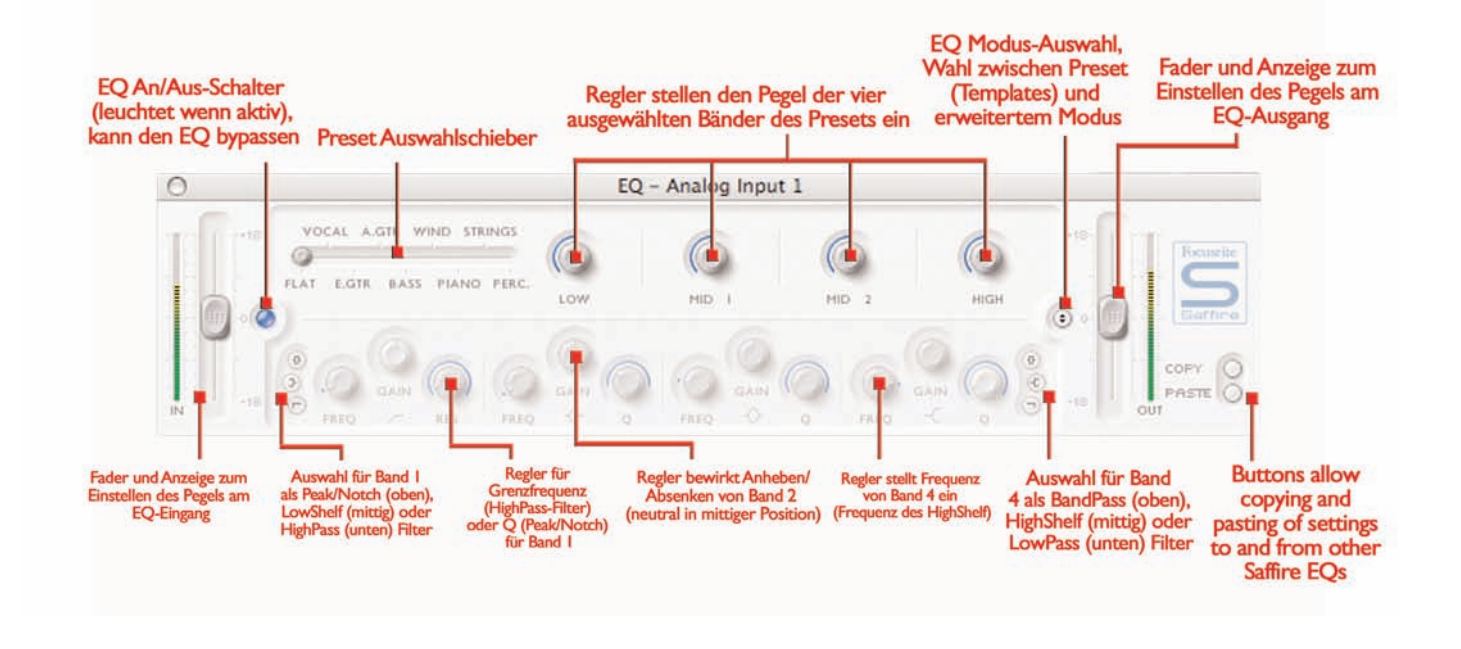

Klangregelung/Equalisation ist ein wichtiger Bestandteil des Aufnahmeprozesses, nötig um verschiedene Bereiche des hörbaren Fequenzspektrums im Pegel abzusenken oder anzuheben. Der Saffire-EQ ist ein parametrischer 4-Band EQ, mit der Option Shelving und High/Low-Pass für Band 1 und 2. Es werden die gleichen Kennlinien der klassischen Focusrite EQs verwendet, für Klangformung mit wirklich professionellem Flair! Jeder analoge Eingang hat zwei Tasten in der Eingangsstufe des Hauptfensters, um EQ oder Amp-Modelling in den Signalpfad einzusetzen und das entsprechende Fenster zu öffnen (siehe Eingangs-Sektion Seite 7). Stellen Sie sie sicher, daß die EQ-LED unterhalb dieser Tasten leuchtet und das richtige Symbol angezeigt wird, wenn Sie das Fenster öffnen wollen, ansonsten wird das Amp-Sim Fenster geöffnet. Das EQ-Fenster arbeitet auf zwei unterschiedliche Arten, Preset(Vorauswahl)-Modus oder erweiterter Modus. Bei der allerersten Anwahl des EQ-Fensters wird der EQ mit neutraler Einstellung im erweiterten (advanced) Modus in den Signalpfad geroutet, und zwar im inaktivem Zustand, die LED leuchtet nicht auf. Um in den Preset(template)-Modus umzuschalten, klicken Sie den Modus-Knopf rechts im EQ-Fenster links vom OUT-Fader (siehe Darstellung), um den Modus hin und her zu wechseln. Die LED-Taste links de-/aktiviert den EQ im Plug-In Fenster. Zwei Fader an jedem Ende regeln den Pegel der Signale vor und nach dem EQ.

Im erweiterten Modus können alle Einstellungen des vierbändigen EQ justiert werden. Beim ersten Öffnen des EQ wird der erweiterte Modus mit klangneutraler Einstellung gestartet. Alle vier EQ-Bänder haben je drei Regler: Frequenz (FREQ), Gain und Q (Güte). Drehen der Regler im Uhrzeigersinn erhöht den Einstellwert, dieser wird beim Drehen oder Darüberhalten des Maus-Zeigers je im Kästchen darunter angezeigt. Die beiden äußeren Bänder, mit je drei Reglern, können eingesetzt werden als Band-Pass (Grundeinstellung), High/Low-Shelf (mittlere Taste) oder High/Low-Pass (untere Taste), jeweils einzustellen mit den kleinen Tasten je am Ende, siehe Darstellung. Im High/Low-Shelf Modus sind nur die GAIN- und FREQ-

Regler für das Band aktiv. Im High/Low-Pass-Modus sind nur FREQund Q-Regler aktiv, um die Grenzfrequenz (cut off) zu bestimmen. Zum Beispiel, Low-Shelf für Bassanhebung: auf der linken Seite den mittleren Knopf drücken, GAIN-Regler des ersten (linken) Bandes im Uhrzeigersinn drehen. Um hohe Frequenzanteile aus dem Signalpfad zu nehmen, Low-Pass: untere Taste rechts drücken, FREQ-Regler letztes (rechtes) Band drehen um Grenzfrequenz des Filter (darüber werden alle Frequenzanteile abgesenkt) einzustellen.

Im Preset(Vorauswahl)-Modus wird der Schieberegler benutzt, um verschiedene EQ Konfigurationen auszuwählen, passend für Vocals, Gitarre, Percussion usw.. Klicken Sie an die gewünschte Stelle und der Schieberegler wird dorthin springen. Diese Voreinstellungen haben je ausgewählte vorbestimmte Konfigurationen der Filter des unteren Bereiches, sodaß mit den oberen Reglern die typischen Frequenzbereiche ausgewählt sind und einfachst geregelt werden können. Zum Beispiel beziehen sich die vier Regler in der Vocal-Position entsprechend auf die Bereiche "warmth, presence, harshness und breathiness". Drehen der oberen Regler im Uhrzeigersinn erhöht den Anteil dieser Bereiche, dies kann neben der Gain-Justage eines Bandes auch z.B. Gain und Q zusammen sein.

Für die individuelle Nutzung kann auch ein Preset als Basis angewählt und benutzt werden und dann auf den erweiterten/advanced Modus für weitergehende detailierte Änderungen umgeschaltet werden. Zwei Schalter rechts unten im EQ-Fenster gestatten das Kopieren und Einfügen von EQ-Einstellungen zu und von anderen Saffire EQs, dies gilt für EQs in SaffireControl oder Host-Rechner.

# Amp Simulation

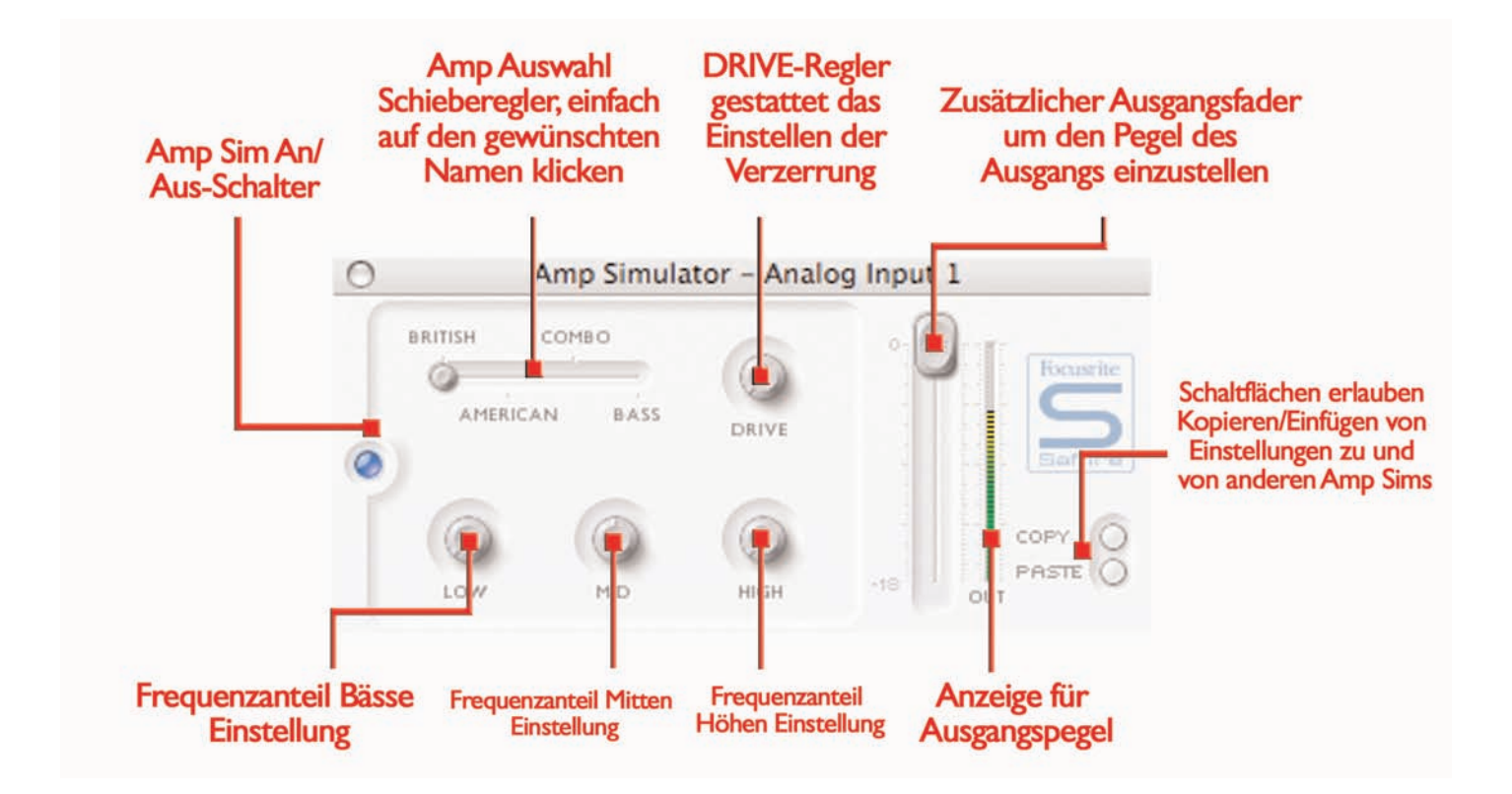

Das Amp-Modelling-Plug-In wurde entwickelt um hochqualitative Gitarrenaufnahmen zu erstellen ohne einen ganzen Berg von Verstärkern zu benötigen. Die Gitarre kann direkt an der Front des Saffire eingesteckt und die Amp-Simulation aktiviert werden, vier verschiedene aus der Auswahl der weltbesten stehen zur Verfügung.

Jeder analoge Eingang hat zwei Taster im Eingangsbereich des Hauptfensters für das Einfügen von Amp-Modelling oder EQ in den Kanalpfad und öffnet das Amp-Modelling- oder EQ-Fenster (siehe Eingangsstufe Seite 7). Stellen Sie sicher, daß die AMP-LED unter der Taste leuchtet und das richtige Symbol angezeigt wird, um das richtige Fenster zu öffnen, ansonsten wird das EQ-Fenster geöffnet.

Das Amp-Modelling-Fenster hat einen LED-Knopf links, um das Plug-In zu de-/aktivieren. Wenn das Fenster das erstemal geöffnet wird, leuchtet der Knopf, um zu zeigen, daß der Plug-In aktiv ist; klicken Sie darauf um abzuschalten wenn gewünscht. Ein Schieberegler steht für die Auswahl verschiedener klassischer Amp-Simulationen zur Verfügung. Klicken Sie einfach auf den gewünschten Bereich um den entsprechenden Verstärker auszuwählen.

Fünf Drehregler gestatten die Amp-Einstellungen. Der erste ist DRIVE, Drehen im Uhrzeigersinn erhöht den Anteil an Verzerrung. Die nächsten drei sind für die Klangregelung zuständig, LOW, MID und HIGH Frequnzbänder werden bei Drehen im Uhrzeigersinn angehoben. Der letzte stellt den Ausgangspegel des Plug-Ins ein. Die Stellung jeden Reglers wird durch die blaue umrandende Linie angezeigt, die präzise numerische Anzeige wird während des Drehens oder durch Daraufziehen des Mauszeigers dargestellt.

Zwei Schalter rechts unten im Amp-Sim-Fenster gestatten das Kopieren und Einfügen von Amp-Sim-Einstellungen zu und von anderen Saffire Amp Sim's, dies gilt für SaffireControl oder Host-Rechner.

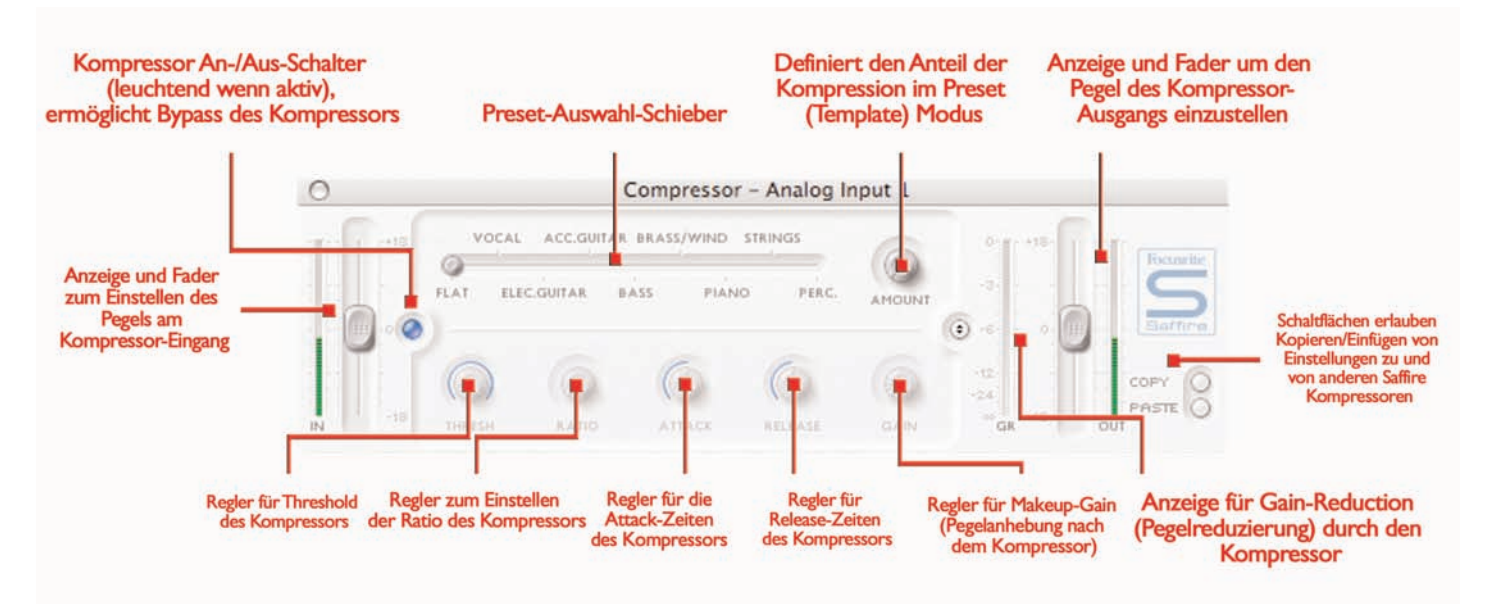

Der Kompressor-Plug-In des Saffire basiert auf den legendären Focusrite Hardwaregeräten mit eigens entwickelten Opto-Schaltungen für den Sound von 60er-Vintage-Kompressoren. Dieser Plug-In kann für die Reduzierung der Dynamik in verschiedenen Stärken eingesetzt werden, z.B. die sehr lauten herausspringende Signalspitzen entfernen, um den allgemeinen Pegel anzuheben und so die Lautheit so stark wie möglich zu erzielen. Ein Kompressor arbeitet, grob gesehen, wie eine automatische Lautstärkekontrolle, die Lautstärke wird reduziert wenn ein Signal zu laut wird. Dies mindert die Unterschiede zwischen den leisen und lauten Passagen, da automatisch der Pegel reduziert wird, wenn eine bestimmete Lautstärke (Threshold) erreicht wird. Mit Hilfe des Saffire Kompressors kann das Signalverhalten geglättet und verdichtet werden, Signale werden vor dem Clipping oder dem Verschwinden im Mix bewahrt. Ebenso kann ein komplett neues Klangverhalten gebildet werden. Jeder analoge Eingang hat zwei Tasten in der Eingangsstufe im Hauptfenster um den Kompressor in den Kanalpfad zu bringen und das Kompressor-Fenster zu öffnen (siehe Eingangsstufe Seite 8).

Das Kompressor Fenster arbeitet auf zwei unterschiedliche Arten, im Vorauswahl/Preset-Modus oder erweitertem Modus. Wenn das Fenster das allererste Mal geöffnet wird, ist der Kompressor ausgeschaltet und das Preset Flat ist ausgewählt. Um in den erweiteren Modus zu wechseln, drücken Sie den Taster rechts im Kompressor-Fenster links von OUT-Fader (siehe Bild). Der LED-Knopf links de- /aktiviert den Kompressor im Plug-In-Fenster. Zwei Fader an jedem Ende regeln den Signalpegel vor und nach der Kompression.

Im erweiterten (advanced) Modus sind alle Standard-Kompressor-Parameter verfügbar. Der erste Regler stellt den Threshold (THRESH) ein, den Pegel, bei dem der Kompressor anfängt zu arbeiten. Je niedriger dieser Wert, desto mehr wird vom Signal komprimiert, da alle Signale oberhalb des erreichten Threshold komprimiert werden. Drehen des THRESH gegen den Uhrzeigersinn setzt den Threshold niedriger und erhöht somit die Kompression.

Der Parameter RATIO ist der nächste, er bestimmt, wieweit das Signal reduziert wird, wenn es den Threshold erreicht hat. Beispielsweise bedeutet eine Ratio von 10:1, daß, wenn ein unkomprimiertes Signal den Threshold um 10 dB überschreitet, das komprimierte Signal allerdings nur noch um 1 dB ansteigt. Umso höher die Ratio (Drehen

im Uhrzeigersinn), desto stärker wird das Signal komprimiert. Die folgenden Regler sind ATTACK und RELEASE Steuer-Zeiten des Kompressors (gegen den Uhrzeiger = kürzere Zeiten). Die Attack-Zeit definiert die Reaktionszeit des Kompressors, d.h. wie schnell der Kompressor beginnt das Signal oberhalb des Tresholds im Pegel zu reduzieren. Etwas natürlicher und punchiger bleibt ein Signal wenn die Attack-Zeit langsam ist (Einschwingphase bleibt erhalten) allerdings ist die Gefahr des Clippens von Signalspitzen auch höher. Die Release-Zeit bestimmt, wie lange der Kompressor braucht, um die Pegelreduzierung, nach Unterschreiten der Signale unter den Threshold, wieder aufzuheben und das Signal wieder unbearbeitet passieren zu lassen. Eine langsame Releasezeit ermöglicht tendenziell ein langsameres, gleichmäßigeres Kompressionsverhalten; kurze Release-Zeiten lassen den Kompressor auf jedes Signal neu reagieren und in der Regel das Signal lauter erscheinen, dies ist allerdings abhängig vom Pegelverlauf, Häufigkeit des Überschreiten des Threshold und auch den Attack-Zeiten.

Zuletzt kann der GAIN-Regler das im Pegel reduzierte komprimierte Signal wieder auf den ursprünglichen maximalen Aussteuerungwert hochverstärken; da nun die Pegelspitzen gedämpft worden sind, hat das Signal nun an Lautheit gewonnen hat, wenn es wieder wie vorher gegen 0 dB ausgesteuert wird. Die vertikale Pegelreduktion-Anzeige (Gain Reduction / GR) rechts im Plug-In-Fenster zeigt den Wert der Kompression an, und macht damit das Verhalten visuell sichtbar. Die Stellung jeden Reglers wird durch die blaue umrandende Linie angezeigt, die präzise numerische Anzeige wird während des Drehens oder durch Draufziehen des Mauszeigers dargestellt. Für Neulinge im Umgang mit Kompressoren: Drehen Sie den THRESH nach links, stellen einen hohen RATIO-Wert ein (rechts), ATTACK schnell (links) und REALEASE ziemlich niedrig (links). Nun experimentieren Sie mit den Parametern, um zu hören, wie die Auswirkungen auf den Klang sind.

Zwei Schaltflächen rechts unten im Kompressor-Fenster gestatten das Kopieren und Einfügen von Kompressor-Einstellungen zu und von

anderen Saffire Kompressoren, und zwar in Saffire Control oder Anwendungen auf dem Host-Rechner.

### Spurenabgleich von Sequenzer/Recording Plattform

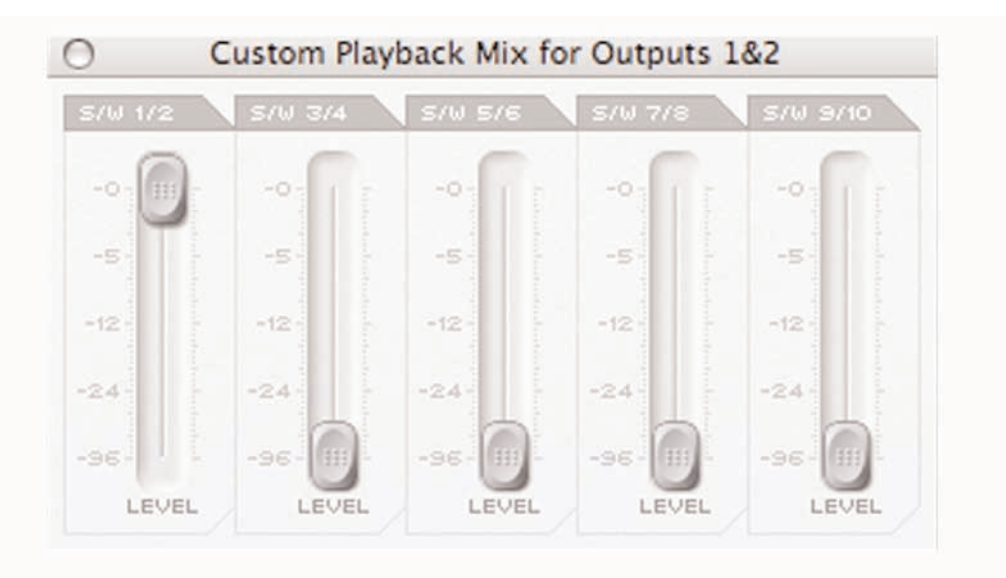

Rechts im Hauptfenster befinden sich fünf Fader, die die Pegel der ersten 10 Spuren der Recording-Plattform darstellen. Von links nach rechts sind diese in Stereo-Paaren zusammengefaßt (S/W 1/2 - 9/10). Die Pegel der Fader stellen den Pegel der Spuren dar (respektive den in der Sequencer/Rec-Software), wobei 0 dB (max. Faderstellung) der exakte Wert der Sequencer/Rec-Software ist und ein Absenken durch die Fader den Wert vermindert. Wenn SaffireControl das erste mal gestartet wird, sind alle Fader im Hauptfenster auf 0 dB, so daß die Pegel der Spuren 1-10 den Pegeln in der Sequencer/Rec-Software entsprechen.

Der erstellte Mix mit diesen Fadern wird das Ausgangssignal, das an jedem Stereo-Ausgang anliegt, Kontrolle hierüber befindet sich im unteren Bereich des Hauptfensters. Wenn ein individueller Mix für einen Stereo-Ausgang gewünscht wird, kann dies in SaffireControl erstellt werden (siehe Prozessing/Mixing von Stereo-Ausgängen weiter unten). Zum Abhören des Mixes dieser Sektion (angeschlossene aktive Lautsprecher an den Haupt-Monitorausgängen vorrausgesetzt, symm. Klinken 1 und 2 an der Rückseite) stellen Sie den horizontalen Input/Playback-Schieberegler ganz nach rechts (Playback) und vergewissern sich, daß der Custom-Mix-Knopf unter dem Schieberegler (für S/W Spuren) nicht angewählt wurde. Siehe nächster Abschnitt für Details.

# Prozessing/Mix von Stereo-Ausgängen

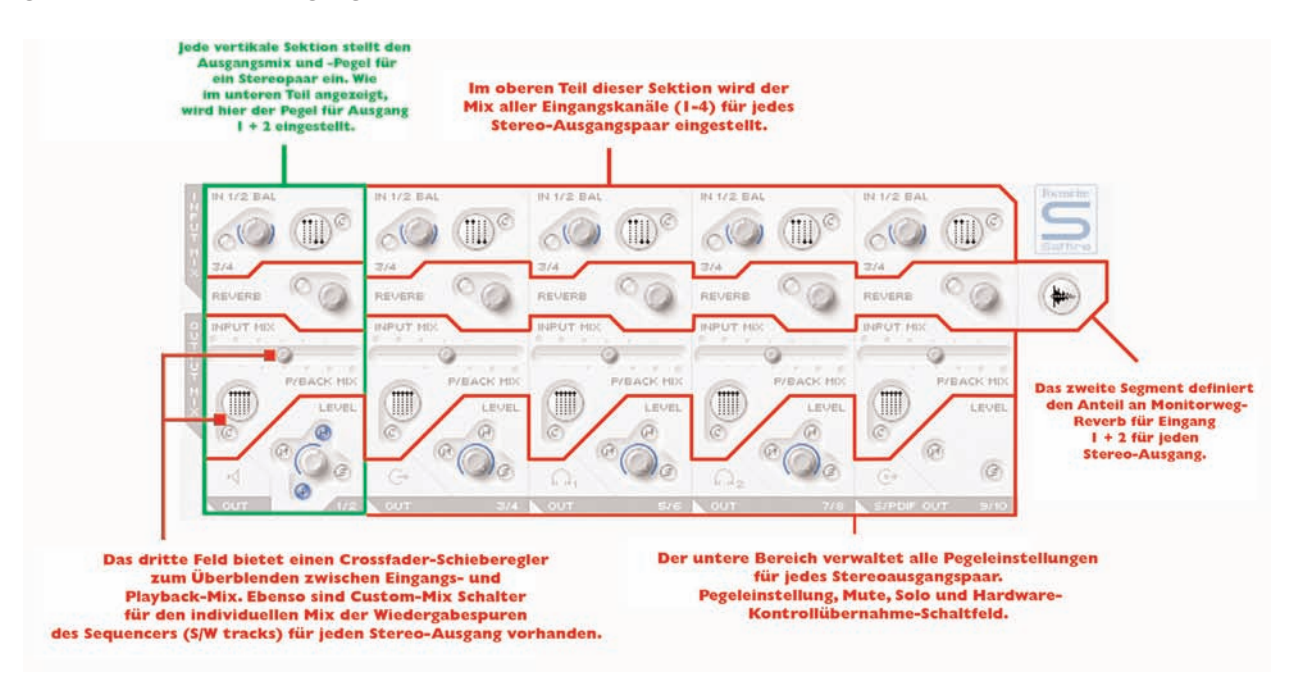

In der unteren Hälfte des Hauptfensters können die Signale gemixt und bearbeitet werden, um sie zu den Stereo-Ausgängen (Monitore, Kopfhörer, SPDIF-Ausgang etc.) zu senden. Der Pegel jeden Eingangs und jeder der 10 Spuren von Sequencer/Rec-Software kann eingestellt und mit Hall versehen werden. Jeder Stereo-Ausgang hat seine eigene Sektion, in aufsteigender Reihenfolge von links nach rechts. Diese Stereo-Ausgang-Sektionen sind alle identisch, bis auf den

letzten (9/10), dieser ist der SPDIF-Ausgang und hat keinen Pegel-Regler, da der digitale Ausgangspegel fix ist. Dieser Bereich des Hauptfensters ändert sich, wenn der Stereo-Link-Taster in der Eingangs-Sektion aktiv ist (siehe Stereo-Link-Taste Einstellungen Seite 16).

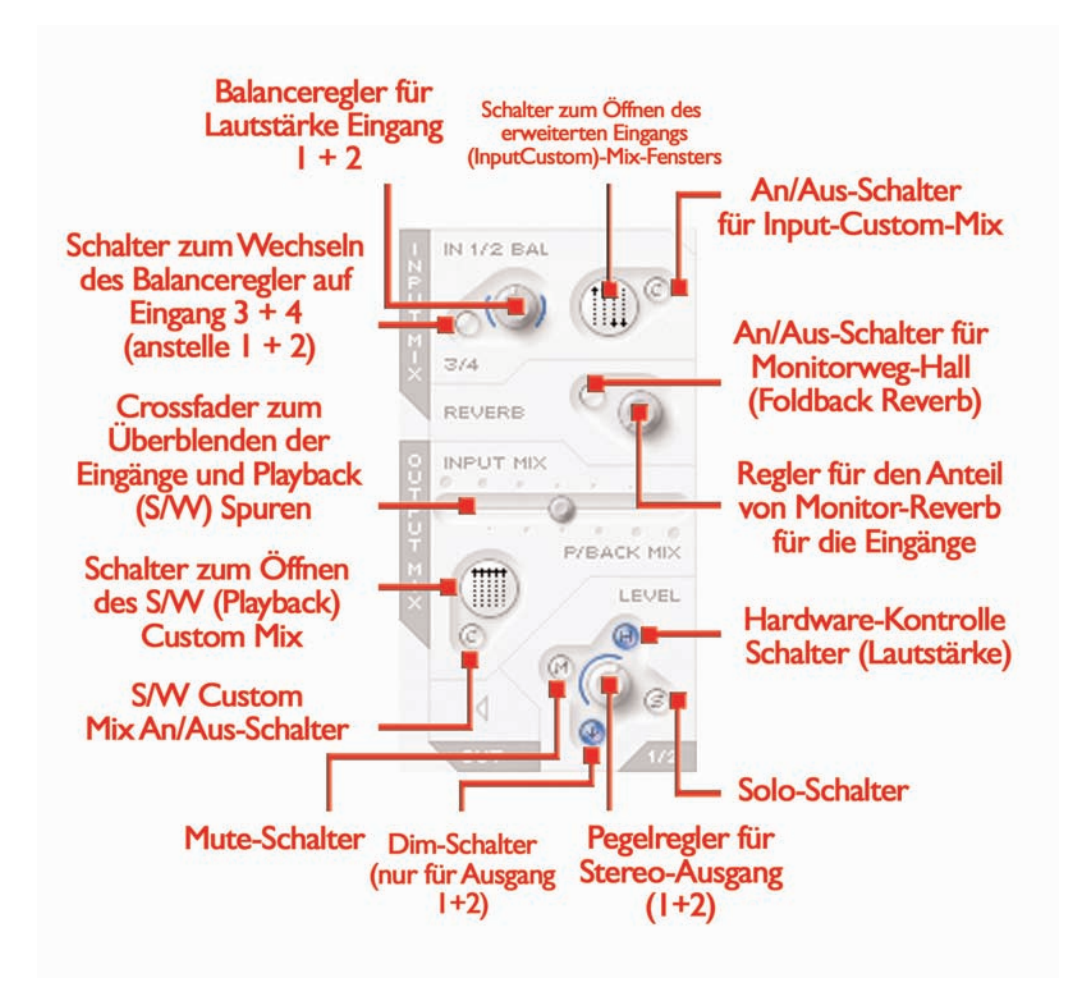

Der obere Bereich jeden Stereo-Ausgang-Bereiches ist dem Mix und der Lautstärkestellung der Eingänge zugeordnet. Dies kann lediglich eine Mischung von den analogen Eingängen 1 und 2 sein (üblicherweise) oder 3 und 4 (ob nun unbearbeitetes Signal oder SPDIF) oder ein eigener Mix aus allen vier Eingängen. Für die Abstimmung nur von Analog-Eingang 1 und 2 kann der Regler 'IN 1/2 BAL' benutzt werden. Nach ganz links gedreht für Analog-Eingang 1 und ganz rechts für Analog-Eingang 2, mittig ein Mix zu gleichen Anteilen von 1 und 2 (die Einstellung wird durch den blauen Ring um den Regler dargestellt).Wenn ein Mix aus Eingang 3 und 4 gewünscht ist, drücken Sie die Taste unter dem Regler mit der Bezeichnung '3/4', dies ändert die Reglerfunktion auf die Eingänge 3 und 4. Hinweis: Für Verwendung für Eingang 1 und 2 stellen Sie sicher, daß diese Taste nicht aktiviert ist.

Für einen komplexeren Mix aus allen vier Eingängen steht die Funktion Custom-Mix zur Verfügung. Drücken Sie den größeren Knopf mit der Mini-Fader-Darstellung um ein eigenes Fenster für den Custom-Mix zu öffnen, der Knopf leuchtet nun. Der Regler 'IN 1/2 BAL' links davon (Beschreibung siehe oben) ist nun deaktiviert. Zurück zur einfachen Eingangsverwaltung durch nochmaliges Drücken des Custom-Mix-Knopfes.

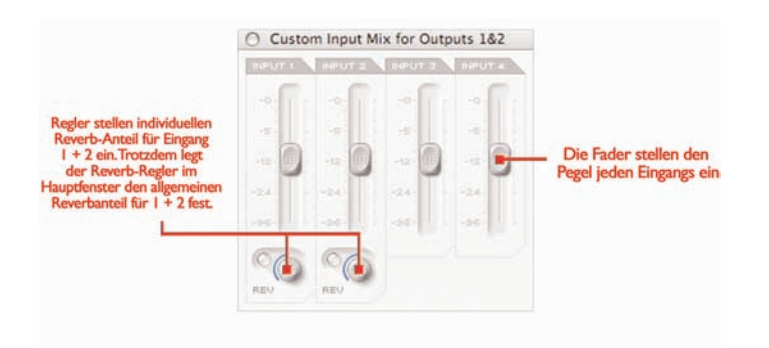

Das Custom-Mix-Fenster zeigt alle vier Eingangs-Fader für das Erstellen eines individuellen Mixes für den entsprechenden Stereo-Ausgang. Der eingestellte Mix ist immer auf dem Custom-Mix-Knopf in kleiner Darstellung ersichtlich. Wenn der Custom-Mix-Funktions-Knopf deaktiviert ist, stellt sich dort die Einstellung des einfachen Regler links davon dar, der aktuelle Eingangs-Mix wird also immer dargestellt. Über zwei Regler und Taster im Custom-Mix-Fenster können den analogen Eingängen 1 und 2 Anteile von Hall (Reverb) zugemischt werden. Diese Hall-Anteil-Einstellung ist immer vorrangig vor dem "globalen" Anteil für diesen Ausgang (einstellbar am Hall-Haupt-Regler der entsprechenden Stereo-Ausgangs-Sektion ) und setzt diesen außer Kraft. (Hinweis: der Reverb-Haupt-Regler in der entsprechenden Eingangsmixsektion für diesen Stereoausgang ist grau/trübe.) Im Uhrzeigersinnn Drehen erhöht den Anteil von Hall und Drücken des Schalter aktiviert (leuchtend) oder deaktiviert den Reverb.

Wenn die Balance zwischen den Eingangskanälen erstellt wurde, kann mit dem Main-Reverb-Einstellregler Hall zu Kanälen 1 und/oder 2 hinzugefügt werden (unterschiedlicher Anteil wenn nötig im Custom-Mix-Fenster erstellen). Drücken Sie den Knopf, um Reverb zu aktivieren (leuchtet); Drehen des Knopfes im Uhrzeigersinn erhöht den Hallanteil. Siehe Foldback-Reverb-Sektion Seite 15 für Details um

Reverb-Einstellungen zu modifizieren.

Dieser Input-Mix wird nun der INPUT MIX für das Paar von Ausgängen auf dem horizontalen Fader (Crossfader). Wenn Sie nur den Mix abhören wollen, ohne P/BACK MIX (Playback, Spuren vom Recorder) Signale, muss der Fader links stehen. Je weiter der Fader nach rechts gezogen wird, umso mehr Anteile des P/BACK kommen hinzu, in der mittigen Position beide Quellen zu gleichen Anteilen, ganz rechts wird nur P/BACK zu hören sein.

Der P/BACK MIX ist der Mix, der in der Sektion BALANCING TRACKS FROM THE SEQUENCER/ RECORDING PLATFORM (der Fader rechts oben im Hauptfenster) ausgewählt wurde, es sei denn, der S/W-Custom-Mix-Knopf unter dem Fader ist aktiviert. Die zwei Custum-Mix-Schalter unter den Fadern erlauben einen eigenen Mix der Spuren 1-10 des Sequencers/Recorders für diesen Stereoausgang, statt des erstellten Mixes durch die fünf S/W-Fader. Dies gestattet, einen individuellen Foldback-Mix der aufgenommenen Spuren zu erstellen (für die agierenden Künstler), ohne das Mix-Setup im Sequencer/Recorder ändern zu müssen. Drücken des großen Tasters läßt das S/W-Custom-Mix-Fenster erscheinen.

Dieses Fenster zeigt fünf Fader, die genauso aussehen wie die rechts oben im Hauptfenster, diese hier repräsentieren die Pegel der S/W-Spuren 1-10 (1-10 kommt von der Recording-Software/Sequencer). Die Fader haben das gleiche Regelverhalten zum Recorder wie die im Hauptfenster, d.h. wenn die Fader auf Maximum (0 B) stehen, ist der Pegel der Spuren 1-10 gleich dem Pegel, der in der Recording/Sequencing-Software eingestellt ist. Wenn das Custom-

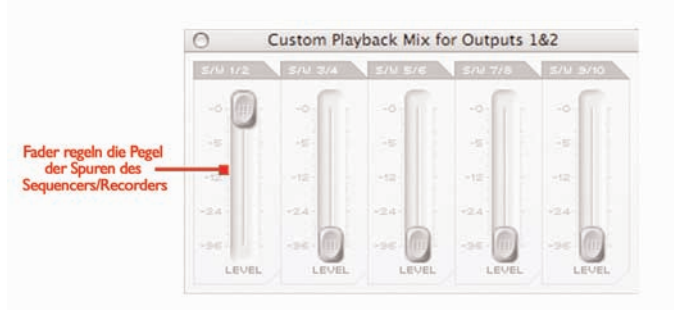

Mix-Fenster aufgerufen ist, leuchtet der (kleinere) On/Off-Taster, um den aktiven Custom-Mix anzuzeigen. Das bedeutet, daß die Custom-Mix-Einstellung in diesem Fenster der P/BACK MIX für jeden Stereo Ausgang wird, NICHT der Mix der Fader rechts oben im Hauptfenster. Um zurück zu der Mix-Einstellung des Haupfensters zu gelangen, drücken Sie einfach den kleineren Taster Custom-Mix-On/Off zur Deaktivierung. Genauso wie der Input-Custom-Mix weiter oben, wird der ausgewählte Playback-Mix permanent in verkleinerter Format im Custom-Mix-Anwahltaster dargestellt, um den Mix immer sichtbar zu haben.

Unten in jeder Sektion von Stereo-Output-Reglern gibt es einen Drehregler um den Pegel einzustellen (alle außer 9/10-SPDIF) sowie weitere kleine Taster. Links vom Regler befindet sich ein Mute(Stumm)- Taster (bezeichnet mit M), darüber ein Schalter (H), der die Monitor-Lautstärkeregelung von der Hardware anstelle von der Softweare regeln läßt. Ein Solo-Taster (S) befindet sich rechts davon. Jeder Regler leuchtet wenn aktiviert. Die Mute-Funktion schließt alle Ausgänge; die Solo-Funktion muted alle anderen Ausgänge außer dem jeweiligen Kanal. Die Gruppe der Regler für Stereo-Ausgänge 1/2 hat den

Hardware-Control-Taster (H) aktiv als Grundeinstellung, sodaß der Monitor-Regler an der Saffire-Box selbst (Hardware) den Pegel bestimmt; zur Deaktivierung drücken sie einfach den Knopf. Ein weiterer Taster mit nach unten zeigendem Pfeil senkt den Pegel des

Stereo-Ausgangs um 20 dB (Dim) (gleiches durch Drücken des Dim-Tasters an der Hardware). Hinweis: Ausgänge 9/10 (SPDIF) haben keinen Pegel oder Hardware-Control-Regler, sondern nur Mute und Solo.

# Monitoring Reverb / Hall für den Monitorweg (Foldback Reverb)

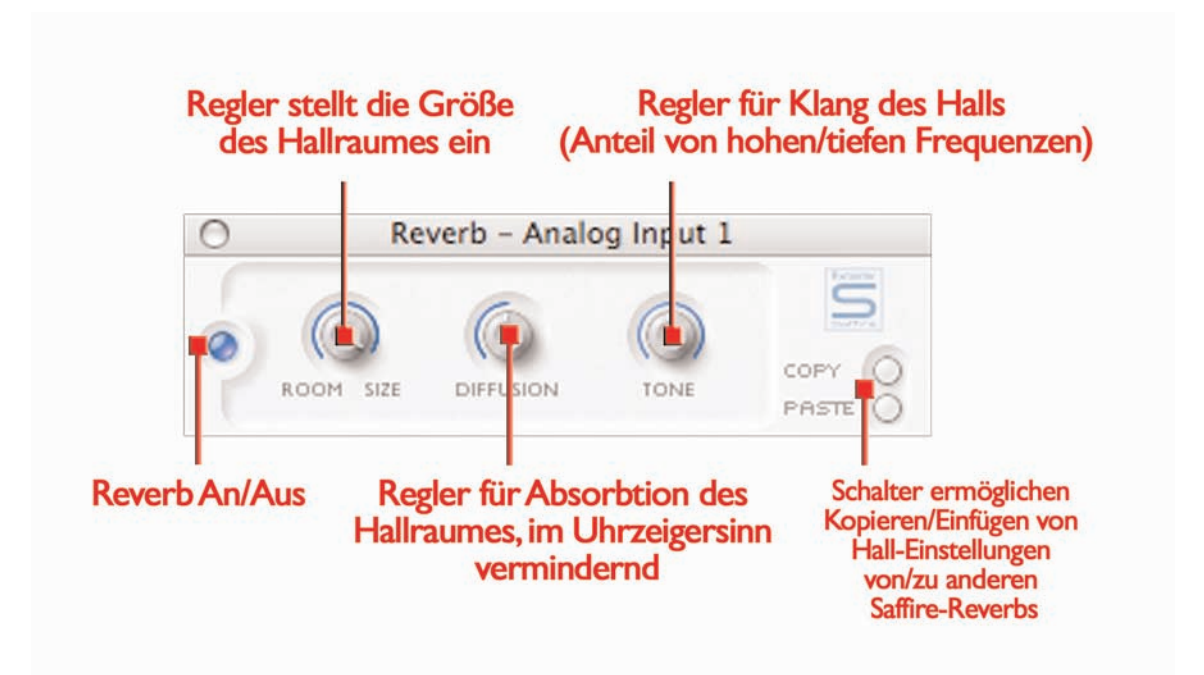

Der Reverb-Regler in jeder Stereo-Ausgang-Sektion stellt den Anteil an Hall ein, (nicht für die Aufnahme, sondern nur für die Rückführung zum Monitoring d.h. für die Kopfhörer/Monitor-Mixe,) bezogen auf die analogen Eingänge 1 und/oder 2 wenn benötigt. Der kleiner Taster schaltet den Hall ein oder aus. Für die Hall-Parameter-Einstellungen kann das Plug-In-Fenster geöffnet werden, gleich den EQ- und Kompressor-Fenstern der Eingangs-Sektion, durch Drücken des Plug-In-Icons im rechten Bereich des Hauptfensters unterhalb des Saffire-Logos.

Wenn zwei seperate Monoquellen aufgenommen werden, stehen die Reverb-Fenster zweimal, also für jeden Eingang individuell zur Verfügung; wenn der Stereo-Link-Knopf in der Eingangssektion aktiviert ist, öffnet sich ein Reverb-Fenster für die gemeinsame Einstellung der beiden Eingänge des Stereo-Paares.

Die Foldback-Reverb-Einstellungen für die analogen Eingänge (über alle Ausgänge) werden durch drei Regler bestimmt. Der erste (SIZE) definiert die Größe des hallenden Raumes, Drehen im Uhrzeigersinn zum vergrößern. Der zweite (DIFFUSION) modifiziert die Absorbtion des Halls, Drehen im Uhrzeigersinn bewirkt verkleinern (= verstärken

des Anteils der Reflektionen). Der dritte (TONE) filtert den Hall, um mehr tiefe Frequenzen (Position gegen den Uhrzeigersinn) oder mehr hohe Frequenzen (Position im Uhrzeigersinn) zu erhalten. Der kleinere Taster links der Regler hat die gleiche Funktion des De-/Aktivierens wie bei den anderen Plug-Ins (leuchtet wenn aktiv).

#### AU/VST Reverb

Wenngleich der Hall der SaffireControl nur für den Monitorweg eingesetzt wird, kann eine AU/VST-Version der vier Plug-Ins für den seperaten Gebrauch innerhalb der verwendeten Sequencer/Recording-Software genutzt werden. Dann werden die Plug-Ins vom Computer-Prozessor unterstützt, während die Plug-Ins von SaffireControl durch den Saffire-Hardware-DSP berechnet werden. Der AU/VST-Reverb hat die gleichen Regelmöglichkeiten wie der Hall in SaffireControl (Size, Diffusion, Tone), aber anstelle des Off/On-Knopfs gibt es es im Plug-In Fenster einen Regler zum Überblenden zwischen 100% Dry (ohne Hall, gegen den Uhrzeigersinn) und 100% Wet (nur Hall).

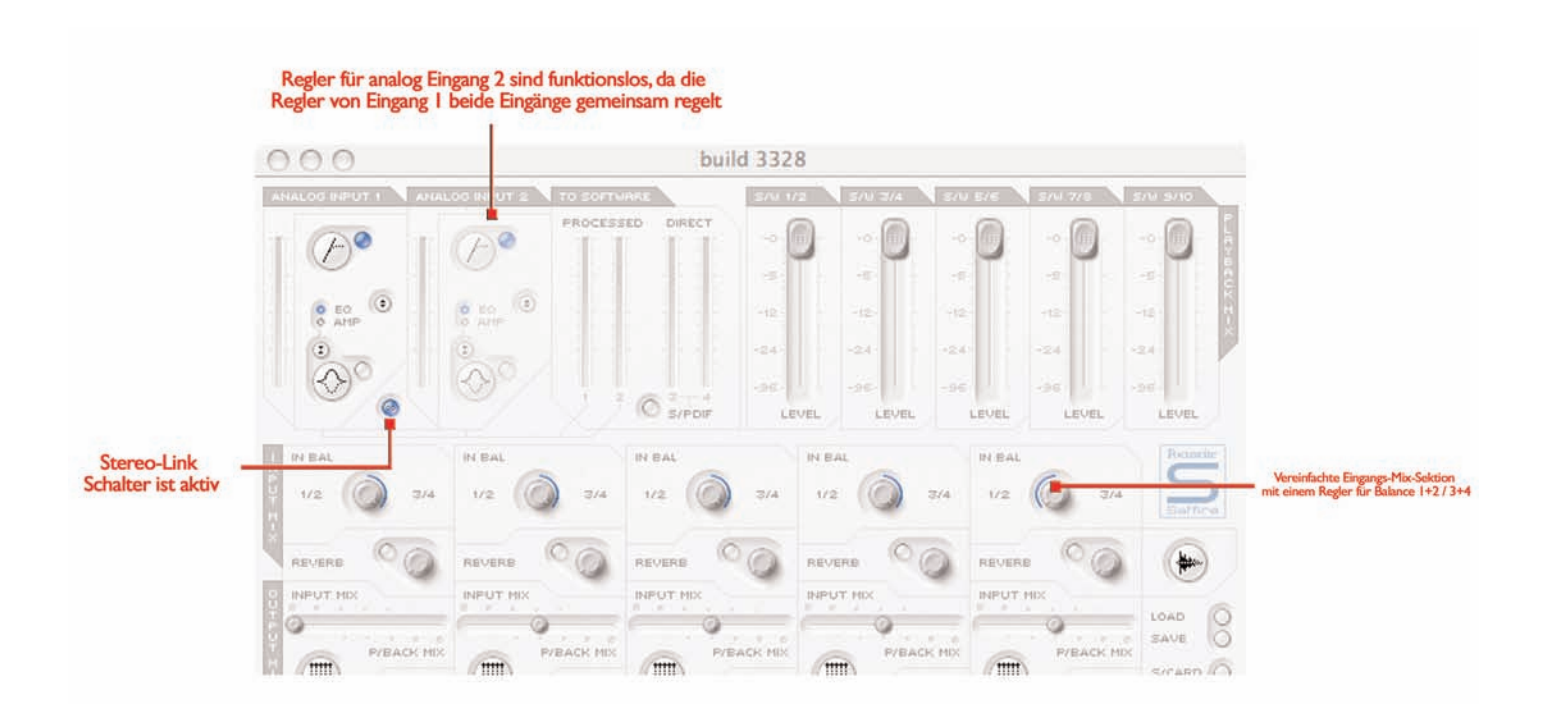

Drücken des Stereo-Link (Stereo Verkettung) Knopfes innerhalb der Eingangsstufe in SaffireControl bewirkt den Wechsel des Hauptfensters wie folgend: [image] - Regler für analog Eingang 2 sind

#### Stereo-Link Schalter ist aktiv

In diesem Modus ist der analoge Eingang 2 deaktiviert, die Einstellungen für das Stereo-Paar (Input 1+2) werden beide von den Reglern des Eingang 1 eingestellt. Das Reverb-Fenster (einmal geöffnet) wechselt ebenso bei diesem Modus entsprechend auf ein

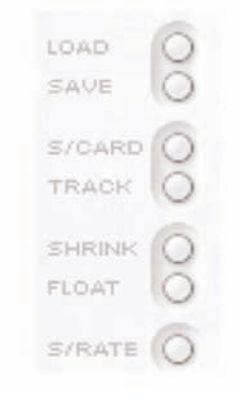

Set Regler. (Siehe FOLDBACK REVERB Sektion Seite 15). Die letzte Änderung ist eine Vereinfachung des Input-Channel-Mixing in jedem Bereich der Stereo-Ausgangs-Regler; der IN 1/2 (oder 3/4) BAL-Regler und die Custom-Mix-Knöpfe sind durch einen Regler ersetzt, dieser blendet zwischen Eingang 1/2 und 3/4 über. In der mittigen Position haben beide Paare gleiche Anteile, links nur 1/2 und rechts nur 3/4.

funktionslos, da die Regler von Eingang 1 beide Eingänge gemeinsam regelt - Vereinfachte Eingangs-Mix-Sektion mit einem Regler für Balance 1+2 / 3+4

#### Software-Einstellungen

Im unteren rechten Bereich des Hauptfensters sind einige Knöpfe zum Einstellen der Software wie z.B. Erscheinungsbild sowie allgemeine Einstellungen. Die zwei oberen Knöpfe sind LOAD (Laden) und SAVE (Speichern). Hiermit können alle Einstellungen der Session in einem Verzeichnis Ihrer Wahl auf Ihrem Computer als Datei gespeichert und wieder aufgerufen werden.

Die nächsten zwei Regler sind Presets (Voreinstellungen) für SaffireControl-Funktionen. Die obere S/CARD-Taste kann aktiviert werden, (dies ist die Voreinstellung,) um das Saffire als 10-Out-Soundkarte zu nutzen und die untere Taste TRACK kann beim Start einer Recording-Session gedrückt werden, um die umfangreichen Monitoring-Funktionen zur Verfügung zu stellen. Die S/CARD-Einstellung wird für Anwendungen ohne Recording genutzt, um auf einfachem Weg die Spuren 1-10 der Sequencer/Recording-Software zu den Ausgängen 1-10 (analog 1-8, SPDIF 9-10) zu senden, zum Besipiel für den Mixdown.

In der Position S/CARD ist der Fader INPUT MIX-P/BACK MIX ganz rechts, sodaß nur die Spuren des Sequenzers gehört werden können, zusätzlich zum Aktivieren der Custom-Mix-Output-Option und Einstellung nur der relevanten S/W-Fader auf 0 dB wie folgt:

## Schalten auf S/Card stellt Crossfader auf Playback und relevante S/W Fader auf 0 dBfs

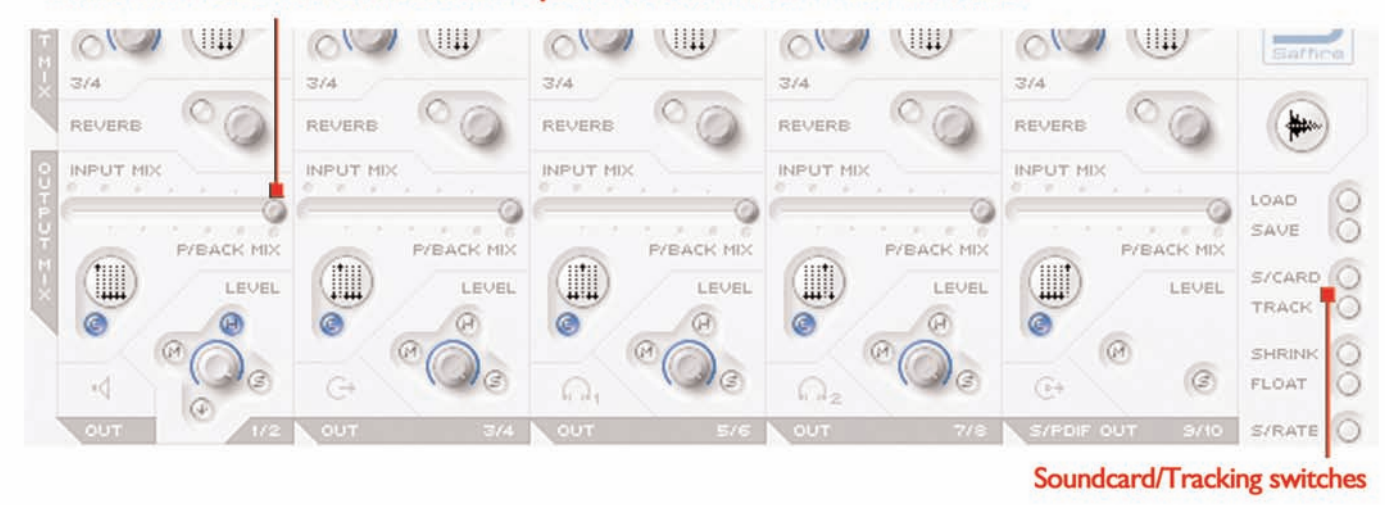

Drücken des TRACK-Knopfes führt zum Aufnahme-Modus, in dem ein Mix der Eingangskanäle und optional Foldback-Reverb und ein Mix der bereits aufgenommenen Spuren für das Montoring während einer Recording-Session erstellt werden kann.Wechslen zwischen S/CARDund TRACK-Modus und Erkennen der unterschiedlichen Ergebnisse ist eine gute Möglichkeit, sich mit der Funktionsweise und den Möglichkeiten des Saffire vertraut zu machen.

Die nächsten zwei Taster definieren, wie die Software während Aufnahmen erscheint. Der SHRINK-Knopf reduziert das Hauptfenster auf ein kleineres Format mit wenigen Einstellfunktionen; der FLOAT Knopf läßt SaffireControl immer über der Sequencer/Recording-Software schweben, um immer sicht- und zugreifbar zu sein. Einmaliges Drücken des SHRINK-Tasters verkleinert, zweimal drücken

verkleinert auf ein noch kleineres Format. Der EXP-Taster maximiert/expandiert das Fenster wieder.

Der letzte Regler ist der S/RATE-Knopf, damit wird ein zusätzliches Fenster geöffnet, in dem die Sample-Rate der Saffire Digitalkonverter eingestellt wird. Um eine Sample-Rate einzustellen wird einfach auf die zugehörige LED geklickt, diese leuchtet dann auf.Während Aufnahmen kann die Sample-Rate nicht verstellt werden, IN USE wird bei diesem Versuch aufleuchten. Zur Synchronisation zu einer externen Quelle (via SPDIF In Signal) drücken Sie die EXT IN-Taste, wenn selektiert leuchtet diese auf. Saffire ist korrekt synchronisiert dazu, wenn die LOK-LED aufleuchtet. Wenn nicht, stellen Sie sicher, daß die eingehende Sample-Rate die gleiche ist, wie im Saffire eingestellt.

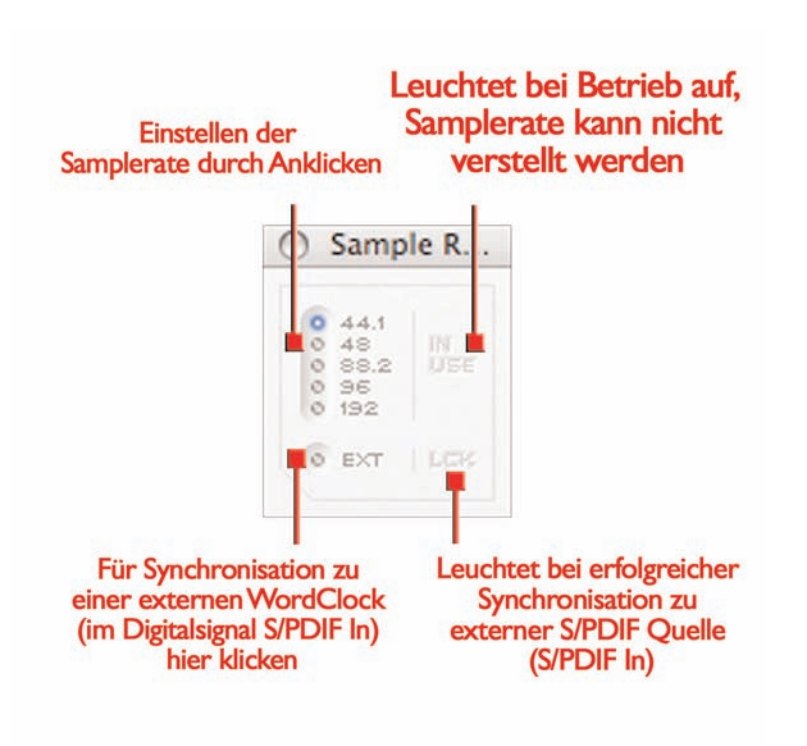

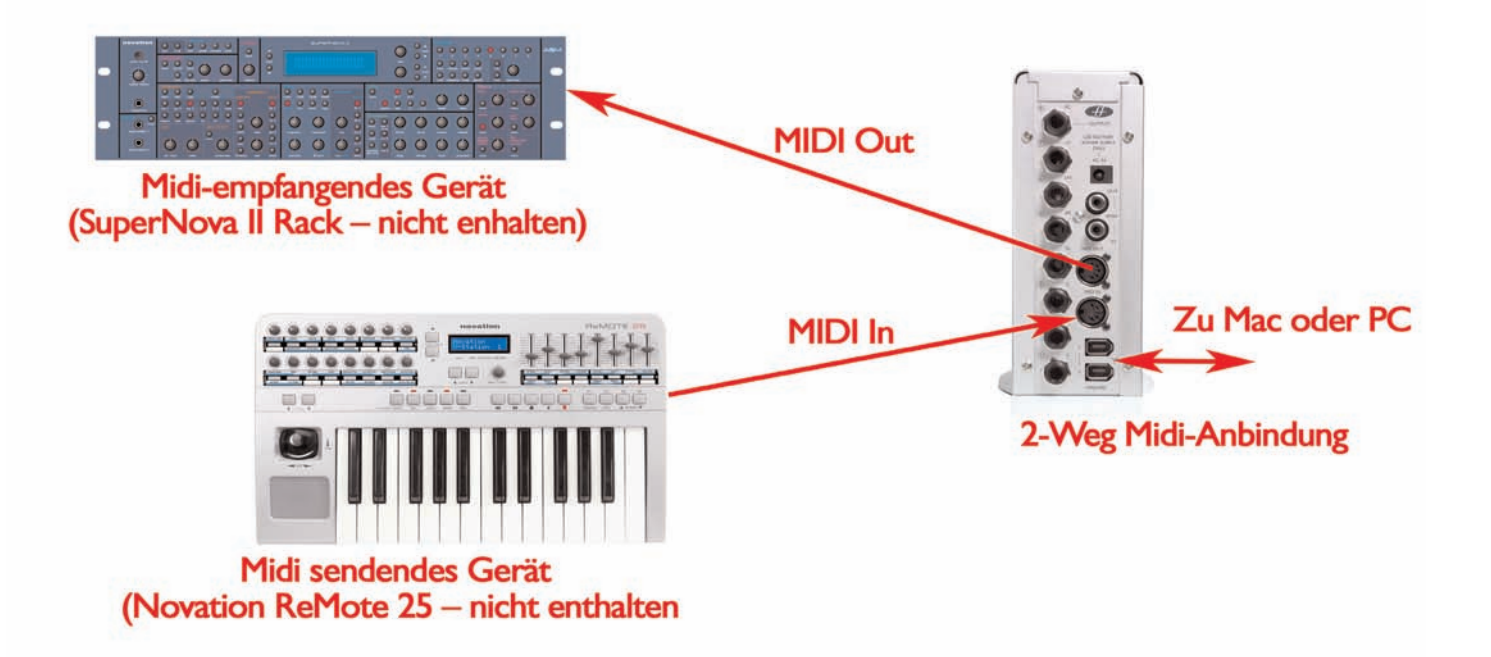

Saffire arbeitet als Midi-Interface mit je einem Aus- und Eingang. Zwei Midi-Betriebsarten stehen zur Verfügung. Der Status des MIDI-Thru Schalters an der Front der Saffire-Box bestimmt den entsprechenden Modus.

Normaler Midi Modus: Input und Output Midi-Geräte mit einem Sequencer

Wenn die THRU LED auf der Front des Saffire nicht leuchtet, werden alle Midi Signale des Eingangs via Firewire an den PC geleitet und nicht zum Midi-Ausgang geroutet. Diese Betriebsart eignet sich für den Gebrauch mit einer Midi-Sequencer (z.B. Cubase) - Software. Diese

Modus ist zwingend notwendig wenn der Sequencer läuft, da ansonsten die Noten am Ausgang gedoppelt würden.

Midi Thru Modus: Input und Output Midi-Geräte ohne Sequencer

Wenn die THRU LED auf der Front des Saffire leuchtet, werden alle am Midi-Eingang empfangenen Signale an den Midi-Ausgang geroutet. Diese Einstellung wird verwendet, wenn keine Sequencersoftware aktiv ist, um die Midi-Signale direkt durch das Saffire durchzuschleifen.

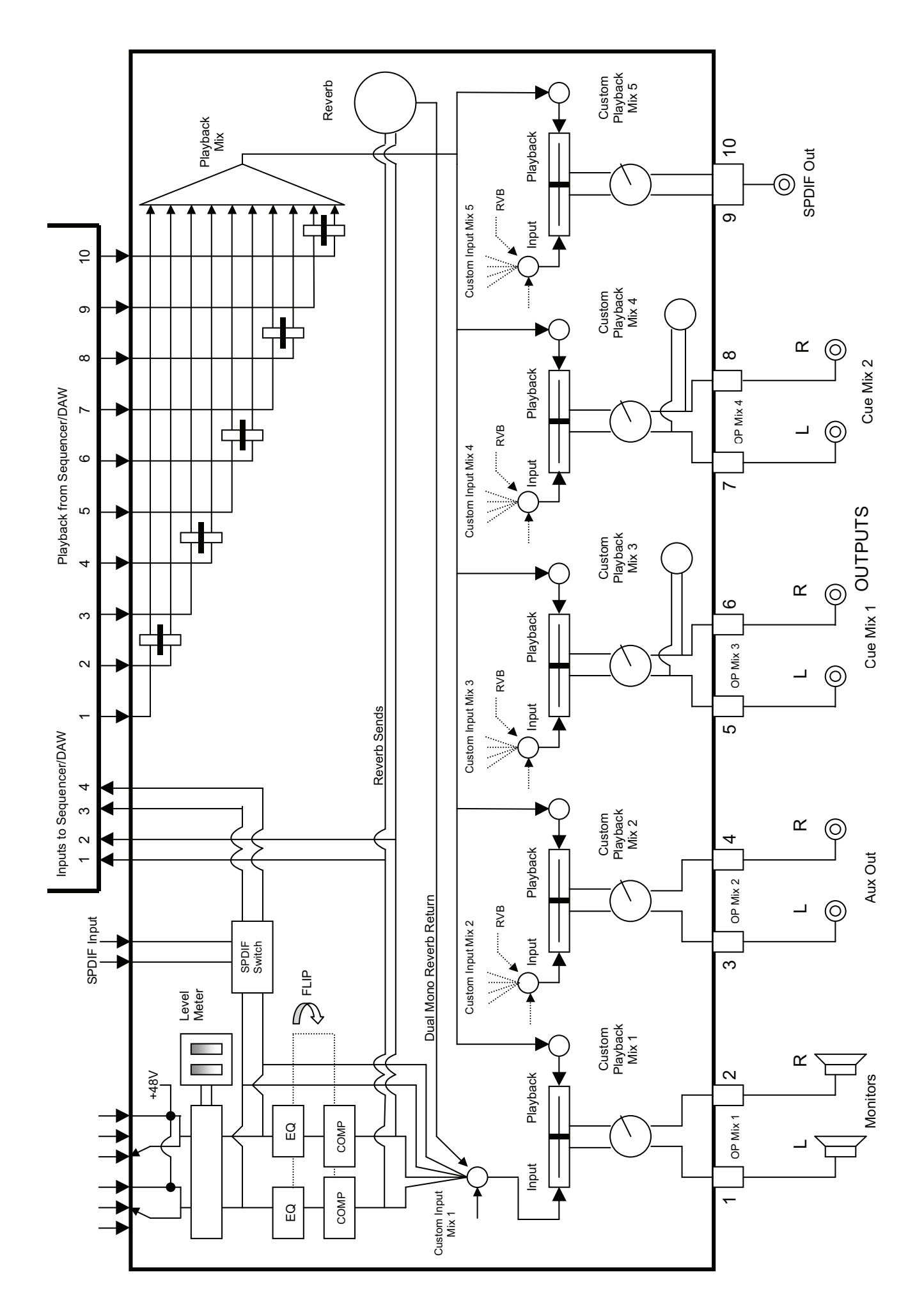

# Problemlösungen

LEDs des Saffire leuchten nicht

\* Hat das Gerät Stromversorgung? Stromversorgung via Firewire (6 Pin) Kabel, ist dies eingesteckt? Wenn 4-Pin Firewire Port: ist das externe Steckernetzteil angeschlossen?

Saffire wird nicht erkannt als gültiges Audio Interface von der Recording Software (z.B. Cubase)

\* Ist die Hardware mit dem Computer via Firewire verbunden?

\* Sind die Treiber richtig installiert von der beiliegenden CD-Rom?

Kein Signal von Mic-Eingängen

\* Stromanschluß richtig?

\* Ist der Gain-Regler des entsprechenden Eingangs an der Hardware genug aufgedreht? Im Uhrzeigersinn drehen um den Pegel zu erhöhen. \* Ist etwas am entsprechenden Line-Eingang eingesteckt? Dies wird den Mic-Eingang deaktivieren.

\* Ist die Phantompower 48V eingeschaltet für Kondensator-Mikrofone, die diese benötigen? (Bei Unsicherheit ziehen Sie die Anleitung Ihres Mikrofones zu Rate.)

\* Wenn Sie den Pegel sehen aber kein Signal hören, ist der Slider für das Monitoring-Paar weit genug links (Richtung INPUT-MIX Position)? Wenn zuweit rechts (P/BACK Position) werden nur die Spuren des Sequenzers zu hören sein.

Kein Signal der Line-Eingänge

\* Stromversorgung korrekt?

\* Ist der Pegelregler des entsprechenden Eingangs weit genug aufgedreht?

\* Ist der Line/Inst-Schalter der Hardware in der richtigen Position? Die LINE LED muss leuchten.

\* Wenn Sie den Pegel sehen aber kein Signal hören, ist der Slider für das Monitoring-Paar weit genug links (Richtung INPUT-MIX Position)? Wenn zuweit rechts (P/BACK Position) werden nur die Spuren des Sequenzers zu hören sein.

Kein Signal von Instrumenten an den Line-Eingängen

\* Stromversorgung korrekt? \* Ist der Pegelregler des entsprechenden Eingangs weit genug aufgedreht?

\* Ist der Line/Inst-Schalter der Hardware in der richtigen Position? Die INST LED muss leuchten.

\* Wenn Sie den Pegel sehen aber kein Signal hören, ist der Slider für das Monitoring-Paar weit genug links (Richtung INPUT-MIX Position)? Wenn zuweit rechts (P/BACK Position) werden nur die Spuren des Sequenzers zu hören sein.

Der Kompressor arbeitet nicht

\* Ist das Plug-In aktiv?

\* Der kleine Schalter links im Plug-In Fenster muss leuchten, genauso der Kompressor On/Off Schalter im Hauptfenster (für den relevanten Kanal).

\* Sind die Kompressor Einstellungen richtig? Der Threshold muss niedrig genug sein, damit das Signal diesen übersteigt und der Kompressor arbeitet (Siehe Seite 11 für weitere Information).

Der EQ arbeitet nicht

\* Ist das Plug-In aktiv?

\* Der kleine Schalter links im Plug-In Fenster muss leuchten, genauso der EQ On/Off Schalter im Hauptfenster (für den relevanten Kanal). \* Sind die EQ Einstellungen in einer Position, um einen Effekt auf Frequenzen des vorhandenen Signal zu haben? Z.B. hat ein Low-Pass-

Filter für den oberen Frequenzbereich nur geringen Effekt bei einem Bass-Part. (Siehe Seite 8 für Infos.)

Der EQ arbeitet nicht

\* Ist das Reverb Plug-In aktiv?

\* Ist der Reverb-Plug-In zugeordnet und aktiv im Input-Mix-Fenster?

\* Ist Reverb aktiv in der Input-Mix-Sektion des relevanten Stereo-Ausgangspaares?

\* Steht der Tone-Regler in einer extremen Positione im Reverb-Plug-In-Fenster?

Kein Signal zu hören auf einem der Ausgänge

\* Ist der Pegel der entsprechenden Ausgangspaare hoch genug (in SaffireControl oder der Hardware)?

\* Ist der Mute-Taster der entsprechenden Ausgänge in SaffireControl oder an der Hardware aktiviert?

\* Ist der Dim Taster in SaffireControl oder an der Hardware aktiviert (nur Ausgänge 1/2)?

\* Sind die Mix-Regler für das Paar von Ausgängen richtig eingestellt? Jedes Paar von Ausgängen hat eigene Regler (Mix von Eingängen und/oder Spuren des Sequenzers/Recorders) zu finden in der unteren Hälfte des SaffireControl Fensters. Siehe Seite 13)

## Keine Spuren vom Sequenzer zu hören

\* Haben die Spuren im Sequenzer genug Pegel? Die Pegel der Fader rechts oben sind abhängig von den Einstellungen des Sequenzers.

\* Ist der Slider für das Monitoring-Paar-Ausgänge weit genug rechts (P/BACK MIX Position)? Wenn zuweit links (INPUT MIX) werden nur die Eingänge zu hören sein.

Sample Rate kann nicht eingestellt werden

\* Wird gerade aufgenommen? Während des Aufnahmeprozesses kann die Sample Rate nicht verstellt werden und IN USE wird angezeigt. Kein WordClock-Lock zu externer Quelle

\* Ist eine passende SPDIF Quelle am SPDIF-Eingang an der Rückseite angeschlossen? \* Ist die Saffire Hardware auf die gleiche Sample Rate eingestellt wie das eingehende SPDIF Signal? Wenn nicht, kann nicht synchronisiert werden. (Siehe Seite 16)

# Spezifikationen

ANALOGE EINGÄNGE Mic: 2 x XLR frontseitig Mic Gain: +13 dB bis + 60 dB Line: 2 x sym. Klinke 6,3 mm Line Gain: -10 dB bis +36 dB Instrument: siehe oben, geschaltet auf Instrument Instrument Gain: +13 dB bis +60 dB

## ANALOGE AUSGÄNGE

Line level: 8 x sym. Klinke 6,3 mm Nominal Ausgangspegel: 0 dBFS = 16 dBu, electronisch symmetriert Alle Ausgänge können als Monitorausgang genutzt werden IM Schalter: 12 dB Absenkung

DIGITAL I/O 2 x SPDIF (Cinch) rückseitig (24 Bit, 192 kHz) Ausgang trafoisoliert

MIDI I/O 1 In / 1 Out (und Thru) rückseitig

FIREWIRE 2 x S400 Ports

POWER Entweder via FIREWIRE oder externem Netzteil (im Lieferumfang)

KOPFHÖRER MONITORING 2 x sym. Klinke 6,3 mm frontseitig (parallel Ausgang 5-8)

### MIC

Frequency Response: 20 Hz – 20 kHz +/- 0.1 dB THD+N: 0.001% (1kHz / 20Hz/22kHz Bandpassfilter) Noise: EIN = >120 dB (60 dB Gain 150‰ Termination und 20 Hz/22 kHz Bandpassfilter)

## LINE

Frequency Response: 20 Hz – 20 kHz +/- 0.1 dB THD+N: 0.001% (0 dBFS Input / 22 Hz/22 kHz Bandpassfilter) Noise: -88 dBu (22 Hz/22 kHz Bandpassfilter)

### INSTRUMENT

Frequency Response: 20 Hz – 20 kHz +/- 0.1 dB THD+N: 0.004% (0 dBu Input und 20 Hz/22 kHz Bandpassfilter) Noise: -87 dBu (20 Hz/22 kHz Bandpassfilter)

#### DIGITAL PERFORMANCE

Clock Quelle: Interne Clock oder synchronisiert zu WordClock von SPDIF Inputs A/D Dynamic Range 104 dB A weighted D/A Dynamic Range 110 dB A weighted Clock Jitter < 250 pico seconds Sample Rate 44.1 bis 192 kHz

GEWICHT und DIMSENSIONEN 1.1 kg 6.5 cm x 17 cm x 17 cm

## STROMVERSORGUNG 12 V AC @ 1A

SYSTEM ANFORDERUNGEN Macintosh OS: OS X 10.3.3 oder aktueller CPU/Clock: G3/800MHz, G4/700MHz G4/1.2GHz oder besser empfohlen für 192kHz Operation Memory: 256MB minimum PC OS: Microsoft Windows XP Home Edition/XP Professional CPU/Clock: Pentium, Celeron or Pentium compatible Prozessor 900MHz oder besser Memory: 256 MB minimum

# Garantie

Alle Focusrite Geräte sind auf höchstem Niveau entwickelt und hergestellt, um eine langjährige betriebssichere Performance zu gewährleisten, abhängig von angemessener Sorgfalt, Gebrauch, Transport und Lagerung.

Im Falle eines Herstellungsdefekts innerhalb 12 Monate nach Kaufdatum verpflichtet sich Focusrite das Produkt kostenfrei zu ersetzen oder zu reparieren wenn das Produkt zurück zum autorisierten Fachhandel, bei dem es gekauft wurde, verbracht wird.

Unter diesen Umständen, oder wenn eine Reparatur außerhalb der Garantie nötig sein sollte, kann für Hilfe zur Abwicklung mick@focusrite.com kontaktiet werden. Alternativ steht Ihnen natürlich zuerst Ihr Fachhändler, von dem das Produkt erworben wurde, oder der Vertrieb in Ihren Land (info@Trius-audio.de) zur Verfügung.

Falls Sie ein Focusrite Produkt außerhalb des Landes Ihres Wohnorts oder Geschäftsbereichs erworben haben, sind Sie nicht berechtigt die Garantie des Focusrite Vertriebes in Ihrem Land in Anspruch zu nehmen; abgesehen von Ihrer Anfrage nach kostenpflichtiger Reparatur.

Ansonsten muß das Gerät auf Ihre Kosten zurück zum Händler, über den das Gerät erworben wurde, dieser organisiert dann die Erfüllung der Garantiereaparatur bei seinem nationalen Focusrite Vertrieb: diese Gewährleistung beeinhaltet nicht die Versandkosten zu und von Ihrem autorisierten Fachhändler, über den das Gerät bezogen wurde.

In jedem Fall muss der originale Kaufbeleg bzw. die Rechnung bei der Rücksendung zum Fachhändler beigelegt sein.

Diese Garantieleistung ist begrenzt auf den ersten Erwerber des Gerätes, wenn das Gerät über einen Fachhändler, autorisiert von Focusrite oder einem von Focusrite benannten nationalen Vertrieb, erworben wurde, und ist nicht übertragbar.

Diese Gewährleistung ist eine Ergänzung zu den gesetzlichen Bestimmungen des Landes, in dem das Gerät erworben wurde.

### Zur Beachtung:

Ein Herstellerfehler wird definiert als Defekt bezüglich der Funktion des Gerätes die aufgrund der Veröffentlichungen und Spezifikationen von Focusrite erwartet werden dürfen. Nicht eingeschlossen sind Beschädigungen durch Transport, fahrlässige Lagerung/Handhabung oder durch Missbrauch/Zweckentfremdung.

Ein erheblicher Anteil von unter Garantie zurückkommender Geräte (was im Verhältnis zur Anzahl der verkauften Geräte nur eine geringe Anzahl ist), weist häufig überhaupt keinen Defekt auf. Bitte kontrollieren Sie, ob die Spannungsversorgung auf die richtige Netzspannung eingestellt ist, und ob all Ihre verwendeten Kabel richtig angeschlossen und einwandfrei sind.

Bei Zweifeln bezügl. Produktfunktionen lesen Sie bitte die Anleitung, und wenn nötig, kontaktieren Sie Ihren Fachhändler für Ratschläge zu weiterem Vorgehen und Rücksendung zu diesem. Für generelle Hilfestellung senden Sie auch gerne eine email an support@focusrite.com.

## Anspruch auf Richtigkeit

Trotz aller Bemühungen bezüglich Fehlerfreiheit und Inhalt dieser Anleitung kann Focusrite Audio Engineering Ltd keine Gewähr auf den Inhalt geben.

## Urheberrecht

Copyright 2005 Focusrite Audio Engineering Ltd. Deutsche Übersetzung Trius GmbH&Co.KG. Alle Rechte vorbehalten. Kein Teil dieser Anleitung darf ohne ausdrückliche Zustimmung von Focusrite Audio Engineering Ltd und Trius GmbH&Co.KG auch auszugsweise reproduziert, fotokopiert, auf Datensystemen gespeichert oder übertragen, an Dritte weitegegeben oder vervielfältigt werden.

E and OE.